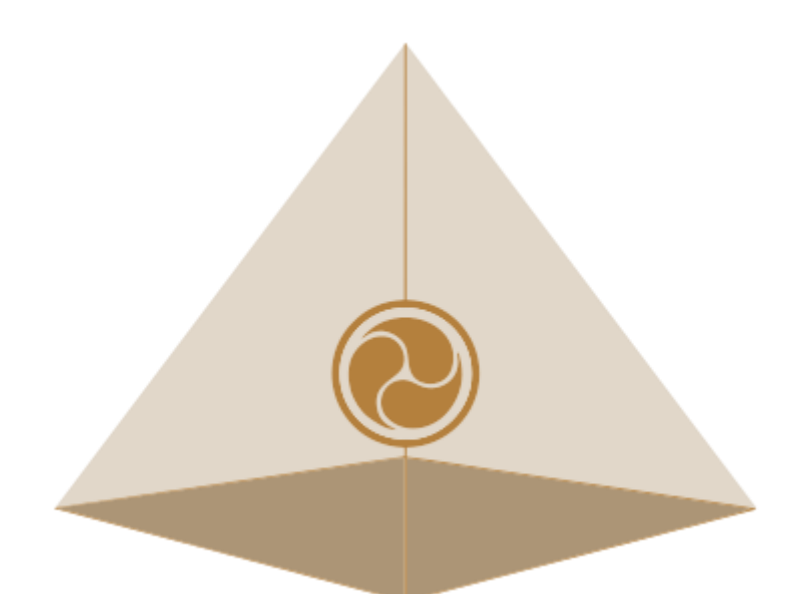

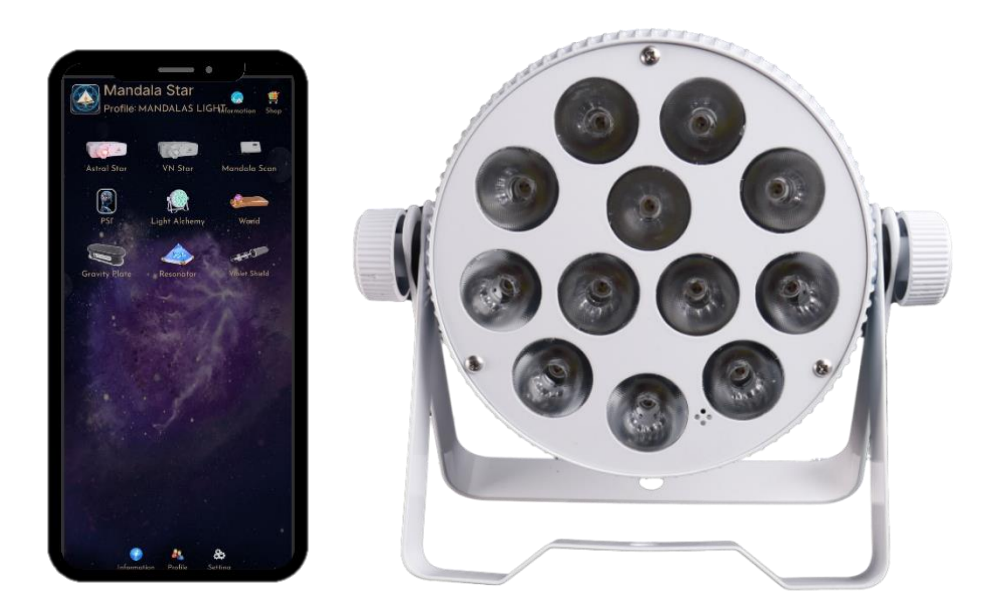

Please read the manual before using the tools.

Version 2.0

# **Table of Contents**

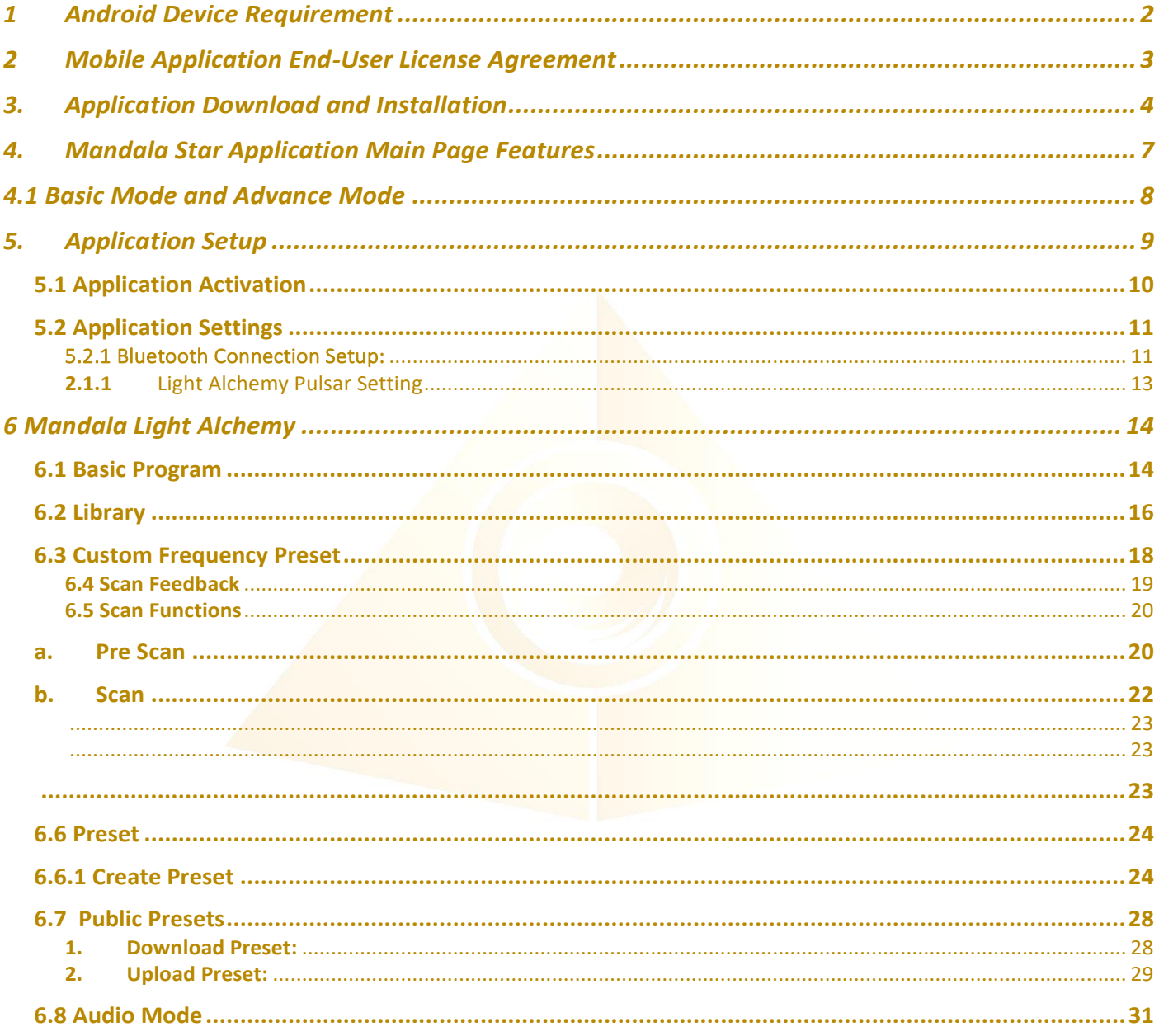

# <span id="page-2-0"></span>**1 Android Device Requirement**

**Mandala Star** application can only be operated with **Android mobile phone** or **tablet**.

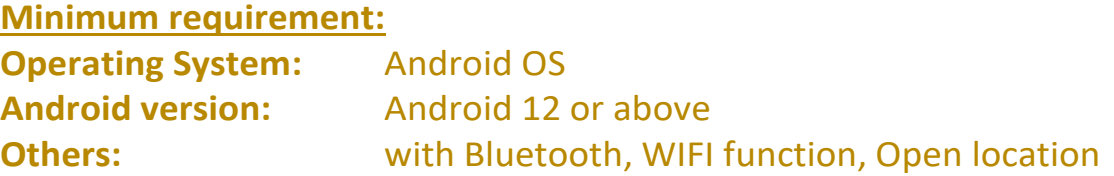

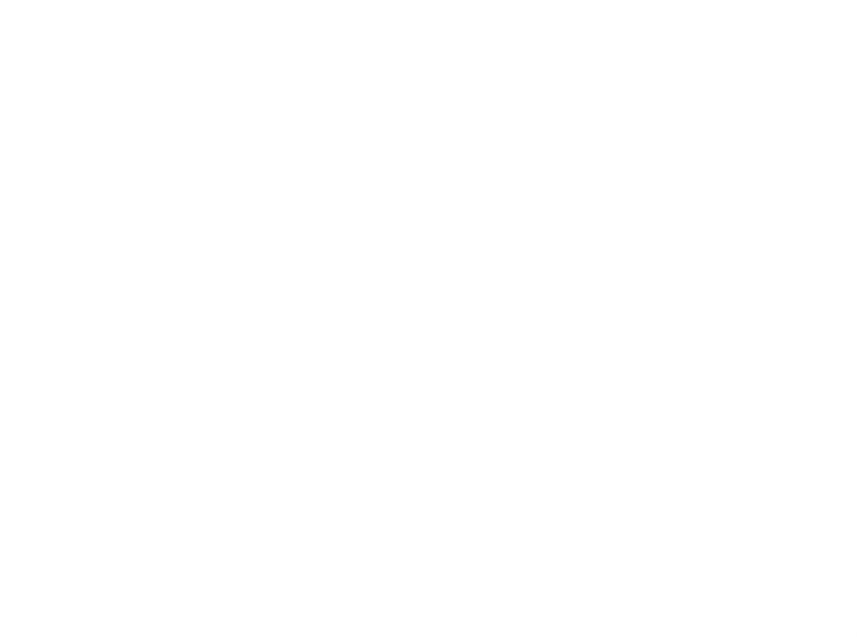

# <span id="page-3-0"></span>**2 Mobile Application End-User License Agreement**

Please read this Mobile Application End-User License Agreement ("EULA") carefully before downloading or using the Mandala Star App mobile application ("the application"). This EULA governs your use of the application, which will allow you to access Light Mandalas library and control Light Mandalas tools by your mobile device. Your use of the application indicates your consent to this EULA.

1. **License**. Light Mandalas Co., Ltd. grants you a revocable, non-exclusive, nontransferable, limited license to download, install, and use the application for your personal and internal business purposes strictly in accordance with this EULA

2. **Your Account**. Your use of the application requires that you have an account with Light Mandalas.

3. **Changes to this EULA**. Light Mandalas reserves the right to modify this EULA. Your continued use of the application after Light Mandalas publishes notice of changes to this EULA indicates your consent to the updated terms.

4. **No Included Maintenance and Support**. Light Mandalas may deploy changes, updates, or enhancements to the application at any time. Light Mandalas may provide maintenance and support for the application but has no obligation whatsoever to furnish such services to you and may terminate such services at any time without notice. You acknowledge that Google has an obligation to furnish any maintenance and/or support services in connection with the application.

5. **Acceptable Use.** You agree that you will not use or encourage others to use the application in a way that could harm or impair others' use of the Mobile App.

6. **Privacy.** Light Mandalas don't collect your information from your application. Information inside the application will be private.

7. **No Warranty.** Your use of the application is at your sole risk. The application is provided on an "As Is" and "As Available" basis. Light Mandalas expressly disclaims all worries of any kind.

8. **Suspension and Termination of the application.** Light Mandalas reserves the right to suspend or terminate your access to the application at any time.

9. **Intellectual Property Rights**. In the event of a third-party claim that the application, or your possession and use of the application, infringes third party's intellectual property rights, Light Mandalas, will be solely responsible for the investigation, defense, settlement and discharge of any such intellectual property infringement claim.

# <span id="page-4-0"></span>**3. Application Download and Installation**

1. Users can download Mandala Star app from **Google Play Store**.

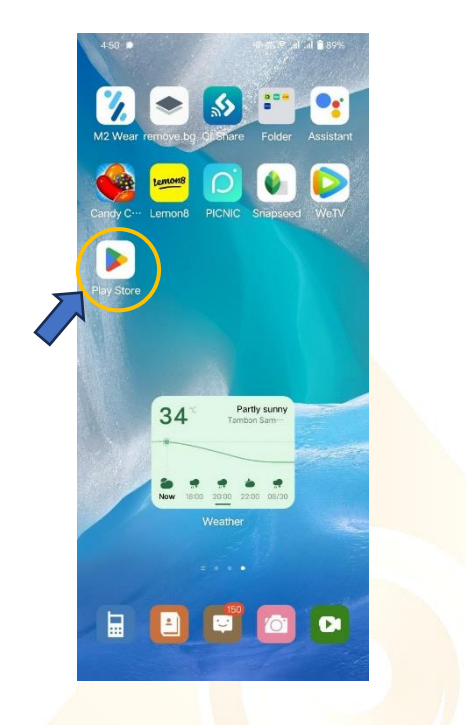

2. In "**Google Play Store**" try to search "**Mandala Star**", and click to install the APP.

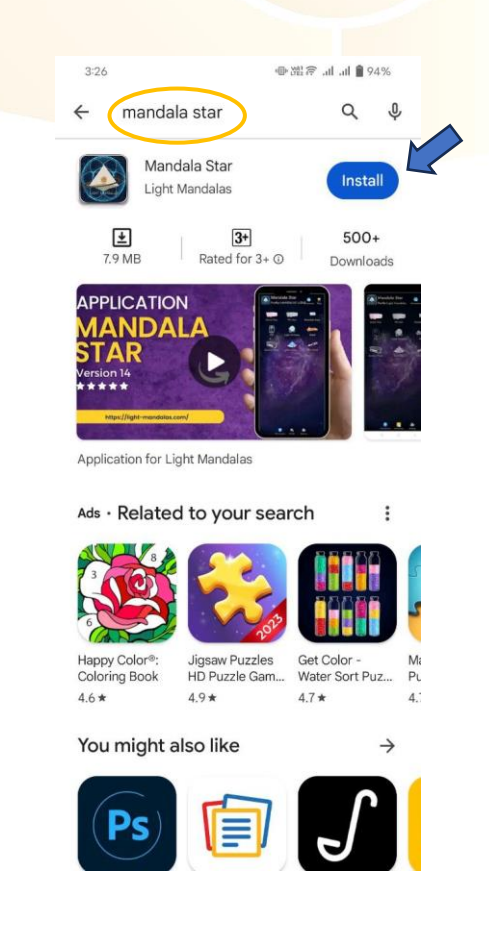

- 3. Allow permissions for Mandala Star APP
	- a. Go to Tablet Settings

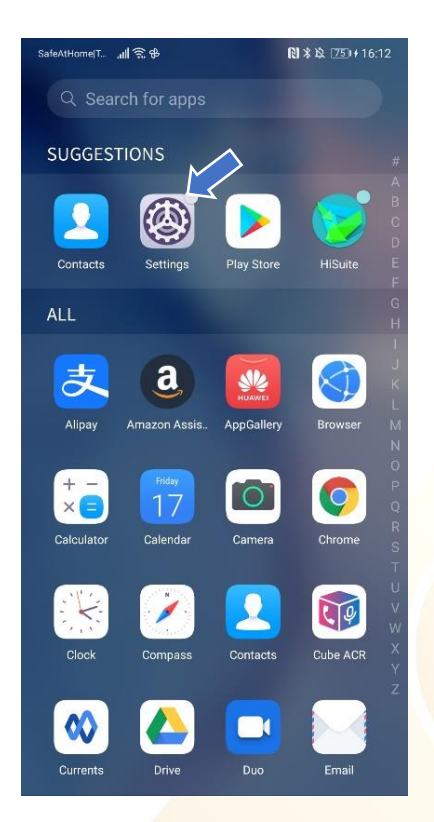

# b. Go to "Apps" in the setting.

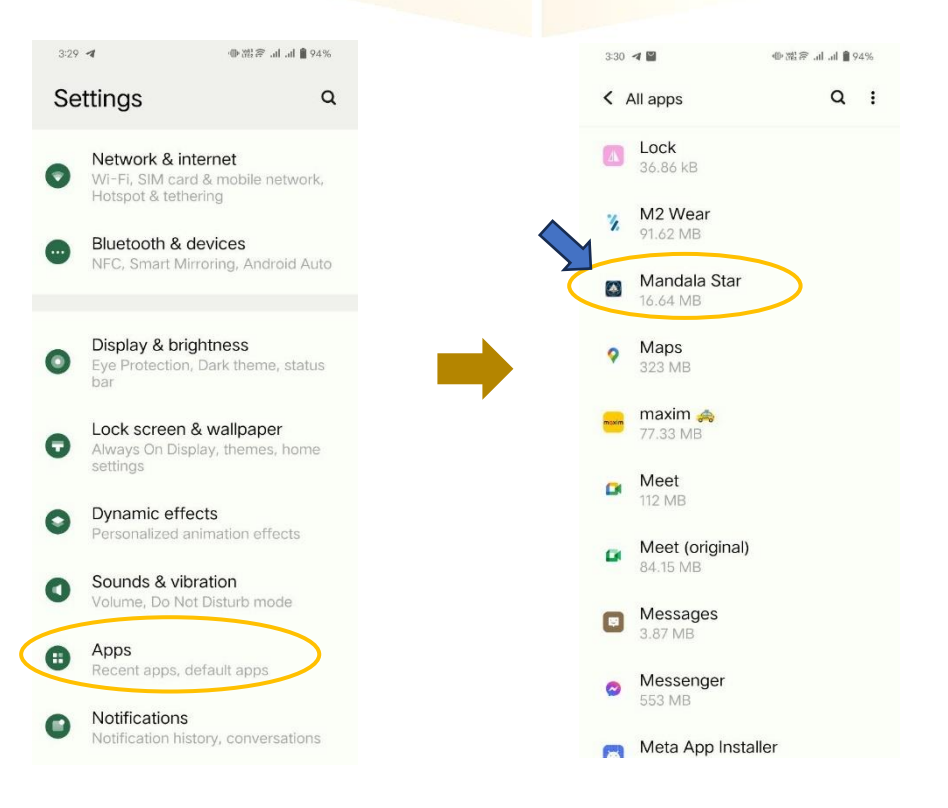

# c. Tap on "Permissions" and click allow permission in each of function.

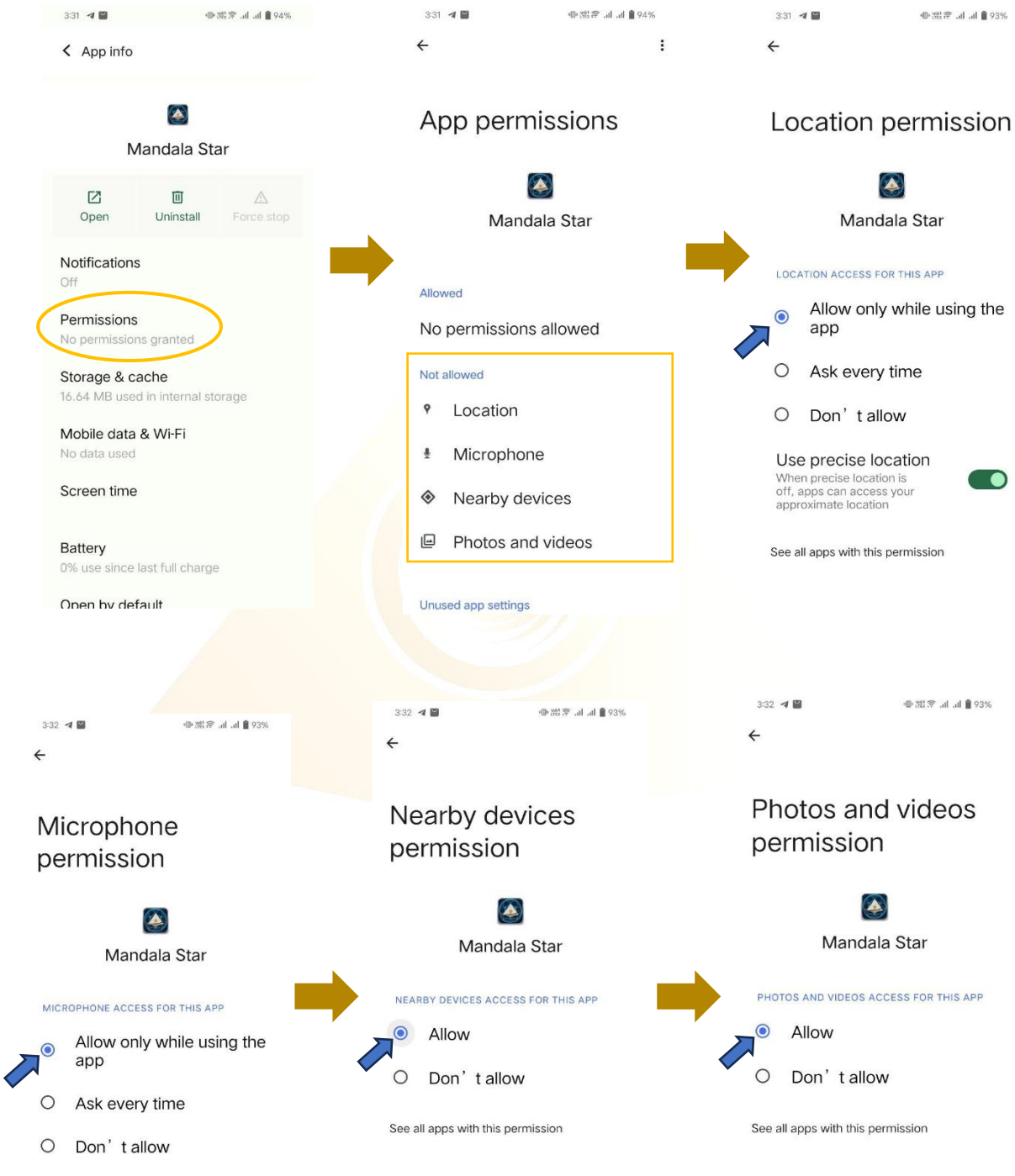

See all apps with this permission

# <span id="page-7-0"></span>**4. Mandala Star Application Main Page Features**

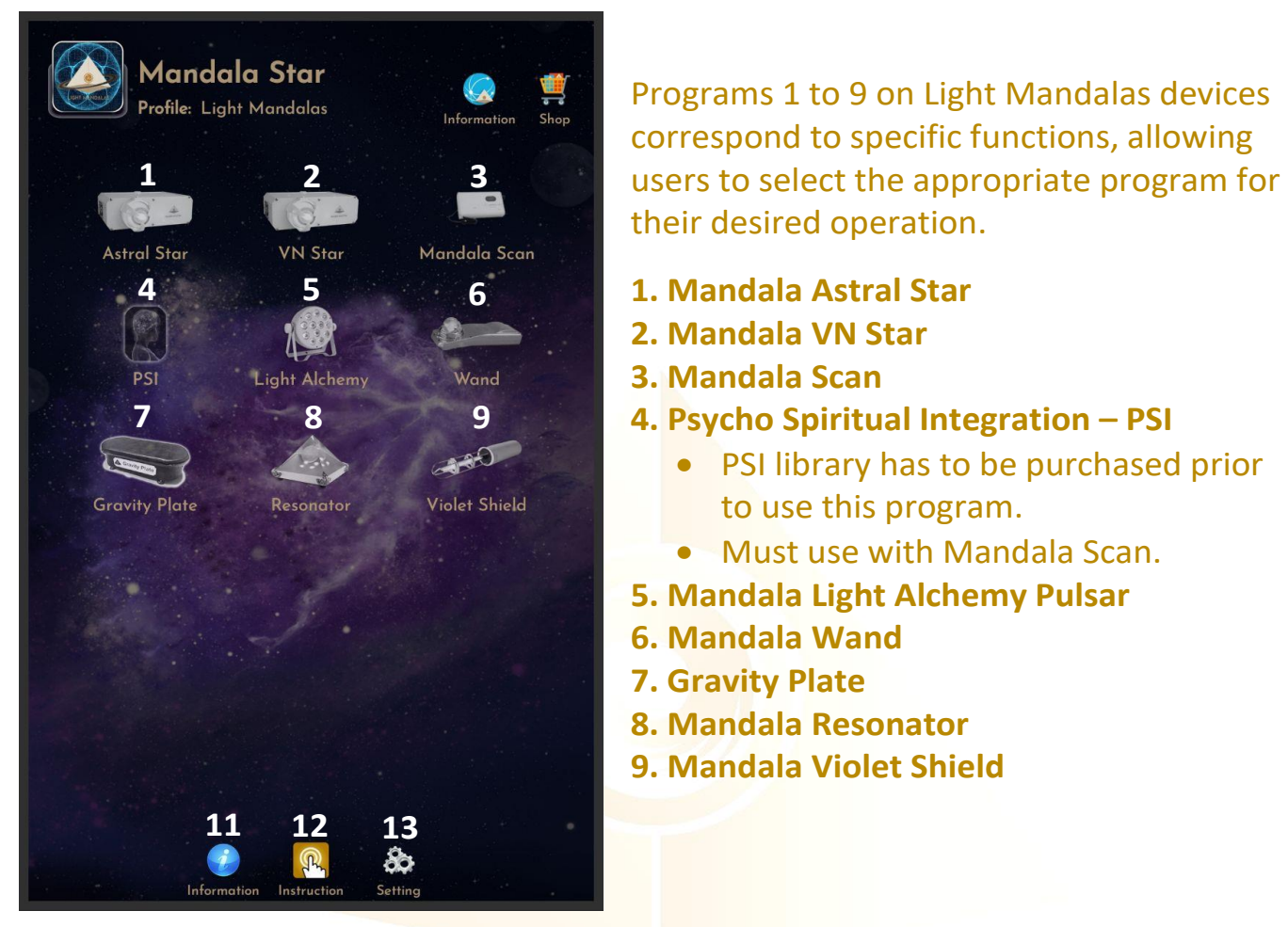

- **11. Information:** Provide the user with the latest application update information.
- **12. Instruction:** Provide video manuals for the user.

**13. Setting:**  Application Setting – Bluetooth Pairing, Mandala Scan Setting, Light Alchemy Setting, Language setting, Database refresh and Activation Code Release

# <span id="page-8-0"></span>**4.1 Basic Mode and Advance Mode**

Users can select Basic Mode and Advance Mode from the APP setting. Basic Mode allows the beginner to use the basic programs and enjoys the basic healing. In Advance Mode, users can customize the frequency on their own and enjoys other features with the healing programs.

a. Basic Mode

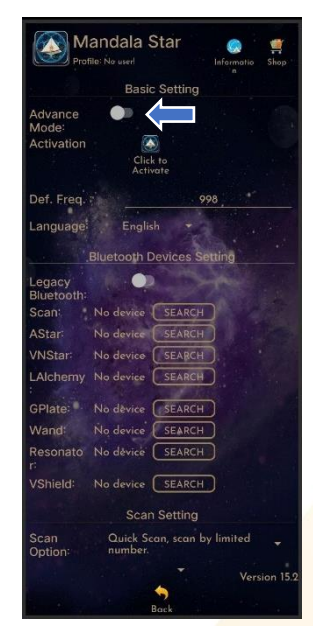

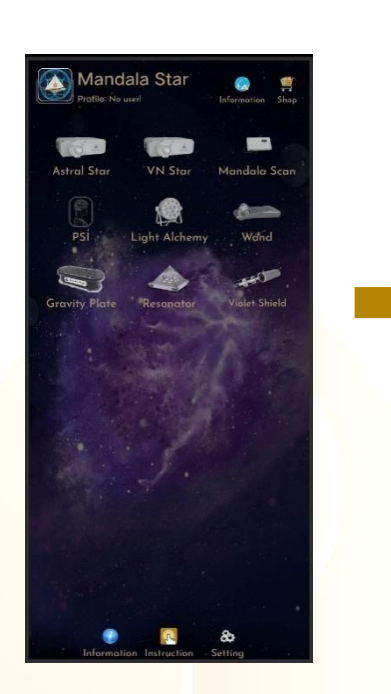

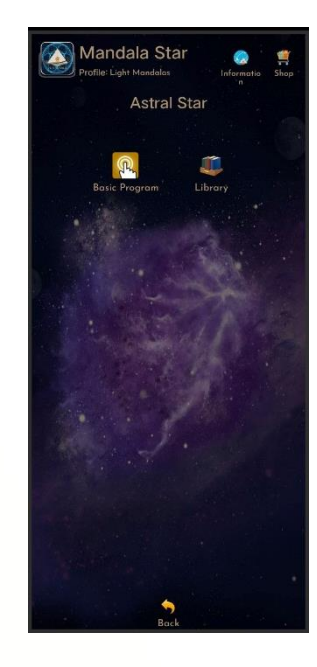

# b. Advance Mode

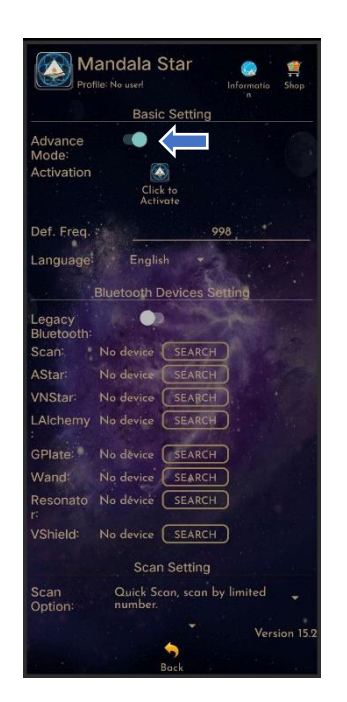

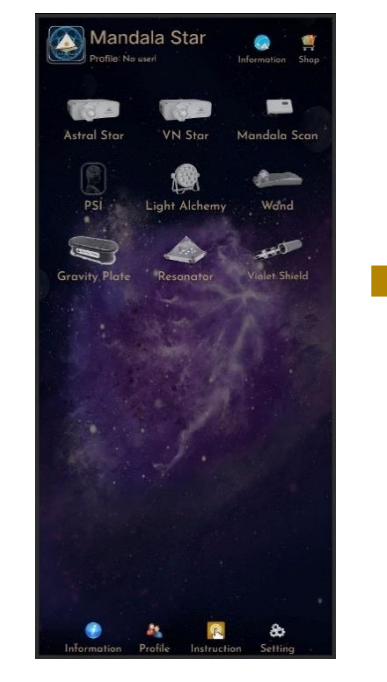

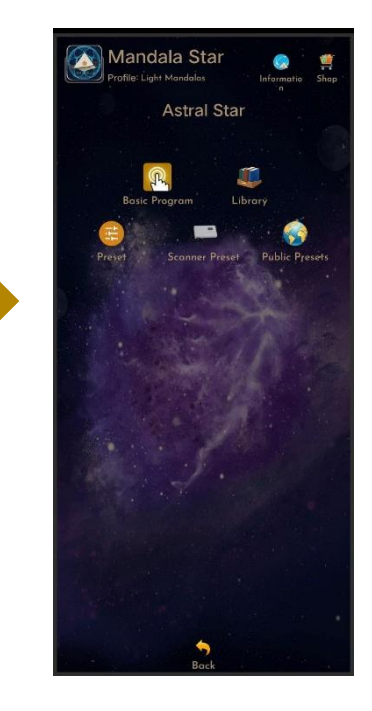

# <span id="page-9-0"></span>**5. Application Setup**

Once the user turns on Advance Mode from the APP setting, "User Profile" will prompt up on the Home Page to add new user profile and it can add the picture profile as well. The user's name will appear on the Home Page.

Users can add more another user by taping on "User Profile" to insert other users' information.

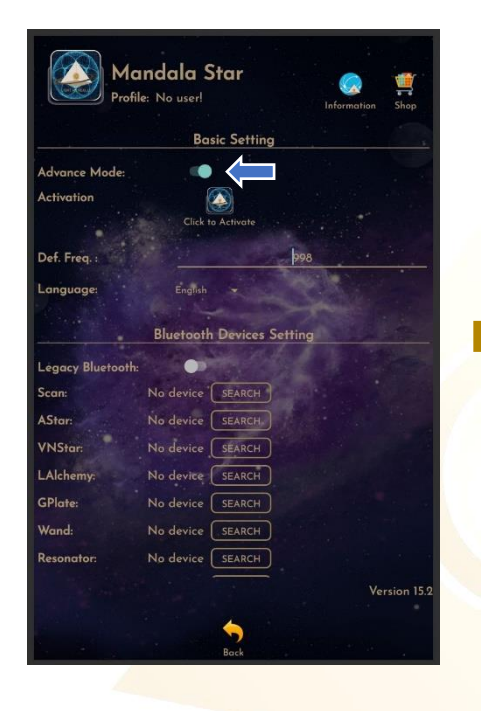

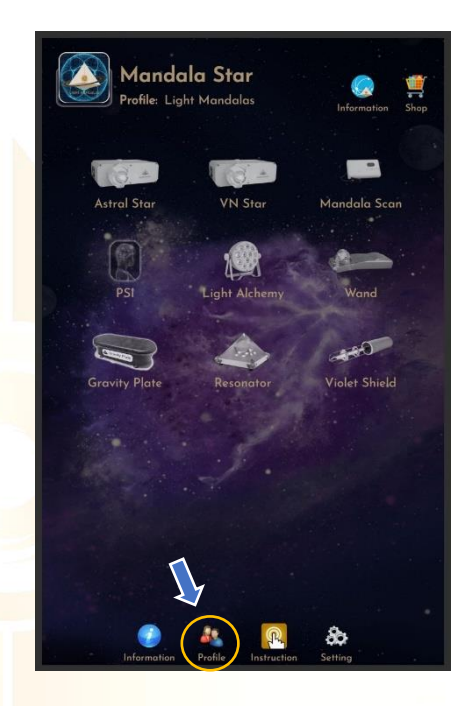

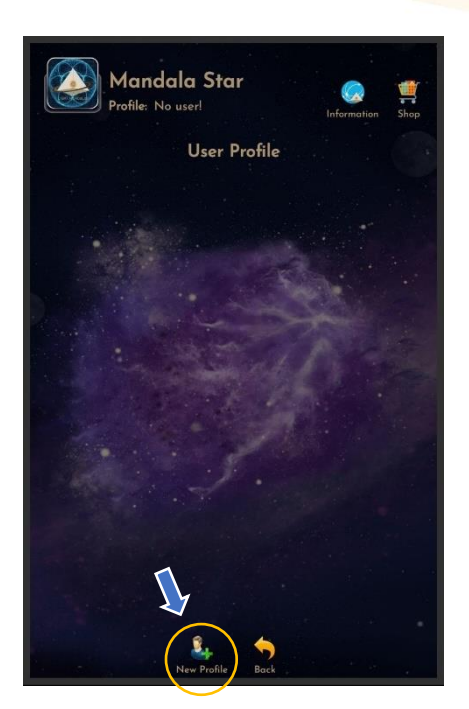

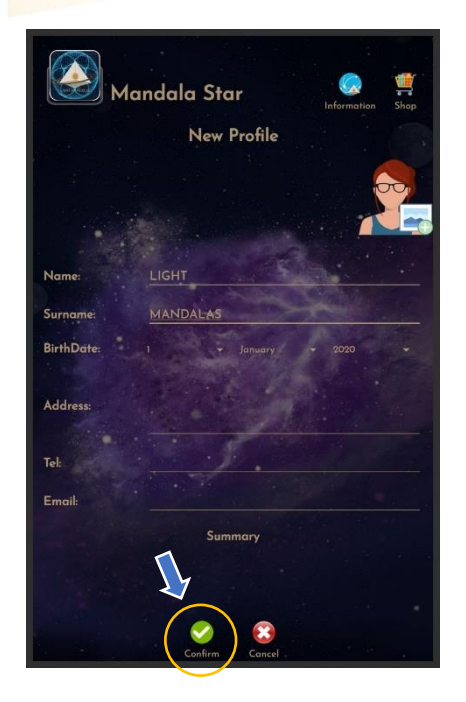

# <span id="page-10-0"></span>**5.1 Application Activation**

Users have to tap on the icon "Click to Activate" to activate the APP and use the programs. Insert the activation code with small letter of "**lm**" and tap confirm.

*\*User has to purchase for the libraries and can request activation code from the dealer/local agent.*

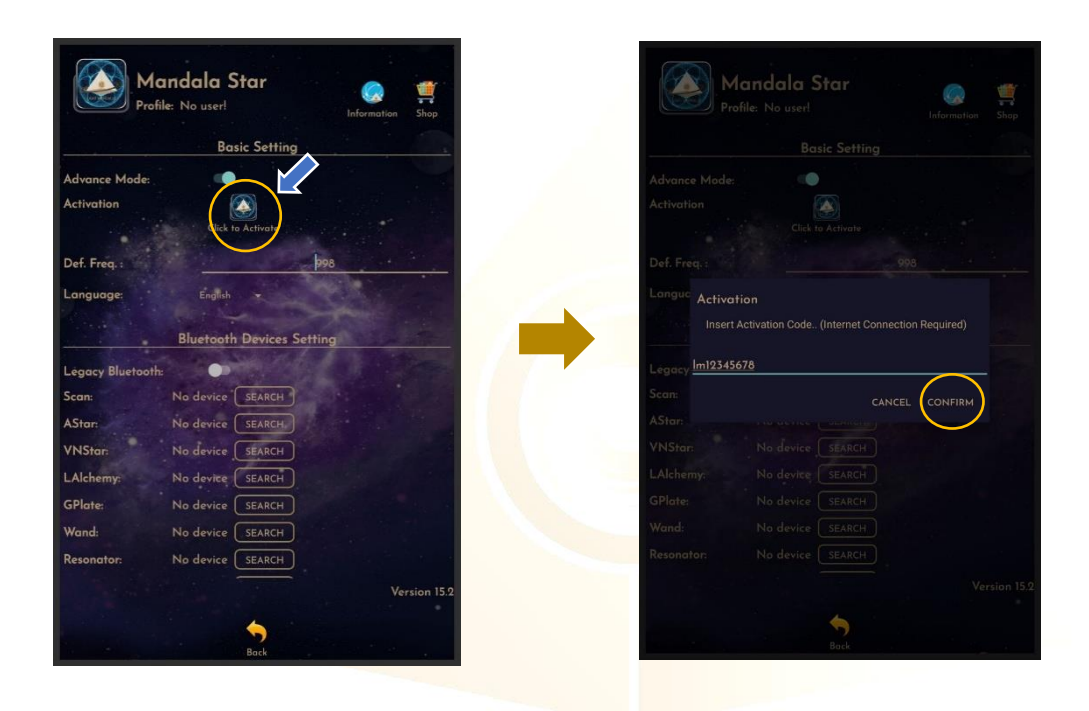

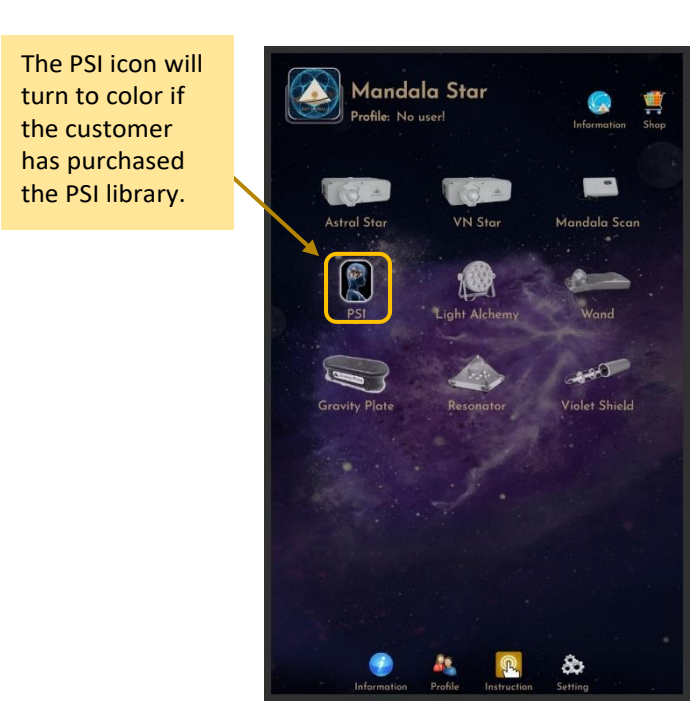

# <span id="page-11-0"></span>**5.2 Application Settings**

#### 5.2.1 Bluetooth Connection Setup:

<span id="page-11-1"></span>1. Go to the Mandala Star application "**Setting"**, tab on the device which you want to pair with and click "Search" to pair Bluetooth with Light Mandalas device.

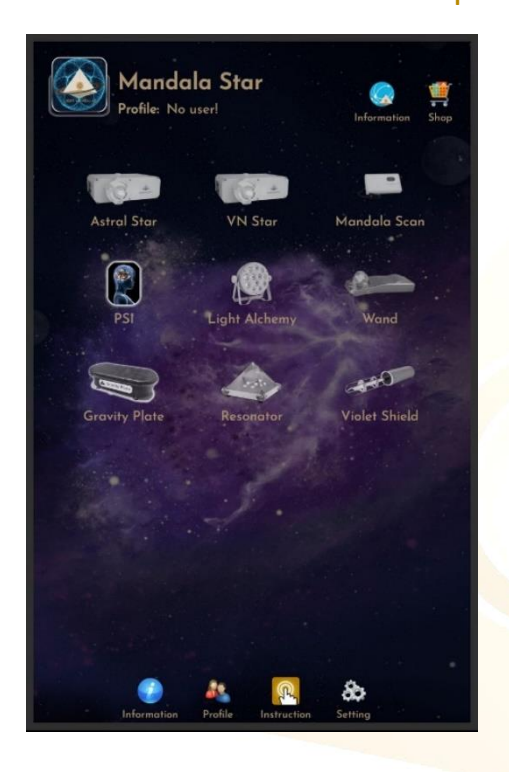

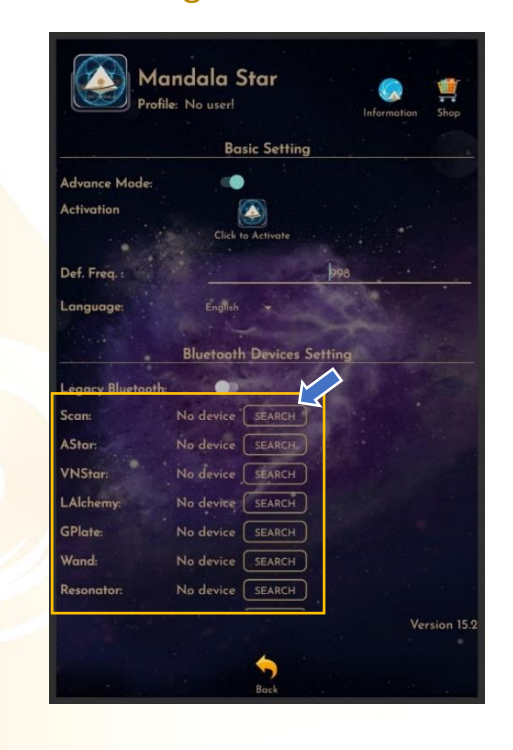

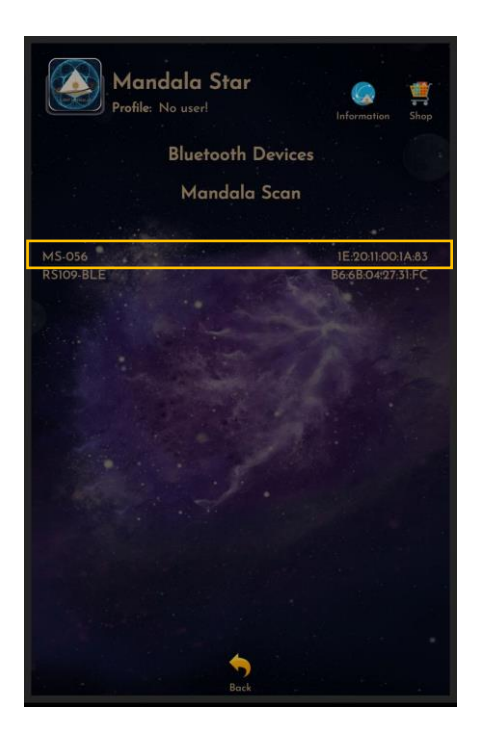

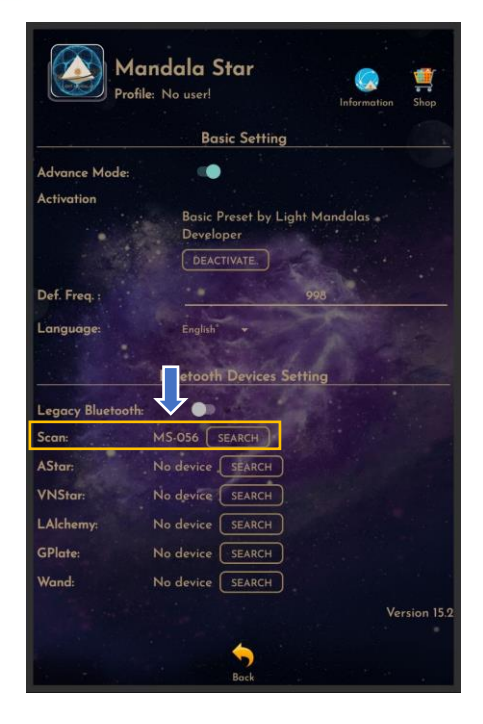

2. The icon of the device on the Home Page will turn to color when APP is pairing Bluetooth with Light Mandals devices.

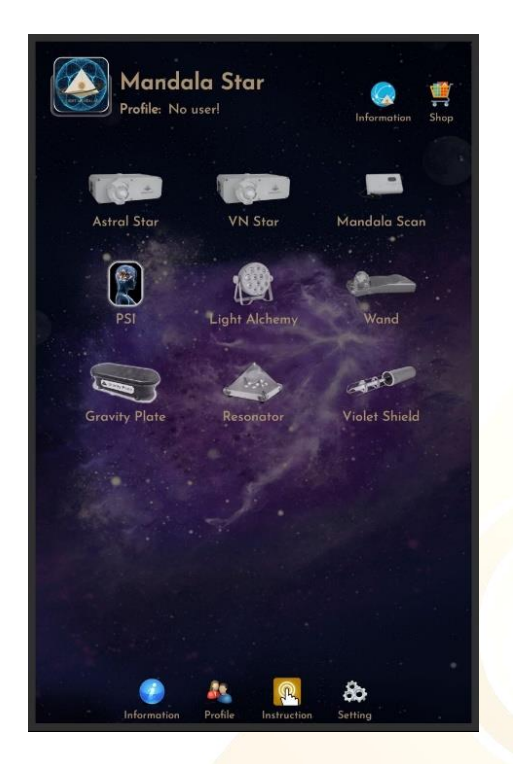

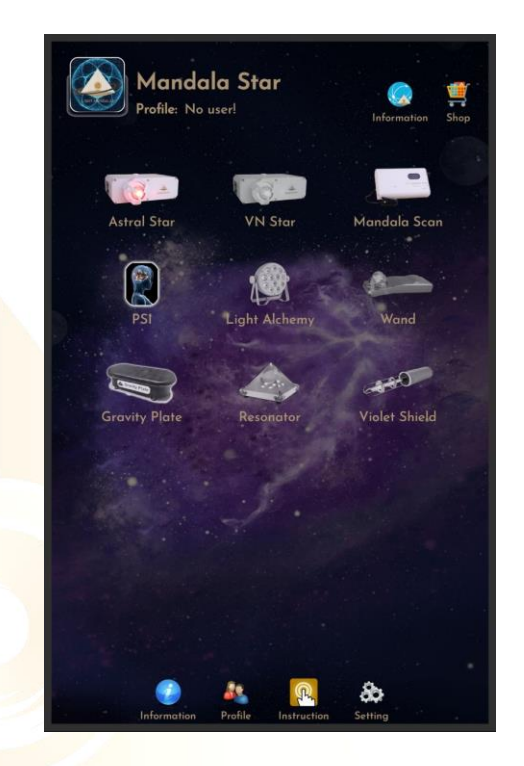

### 5.2.2 General Setting

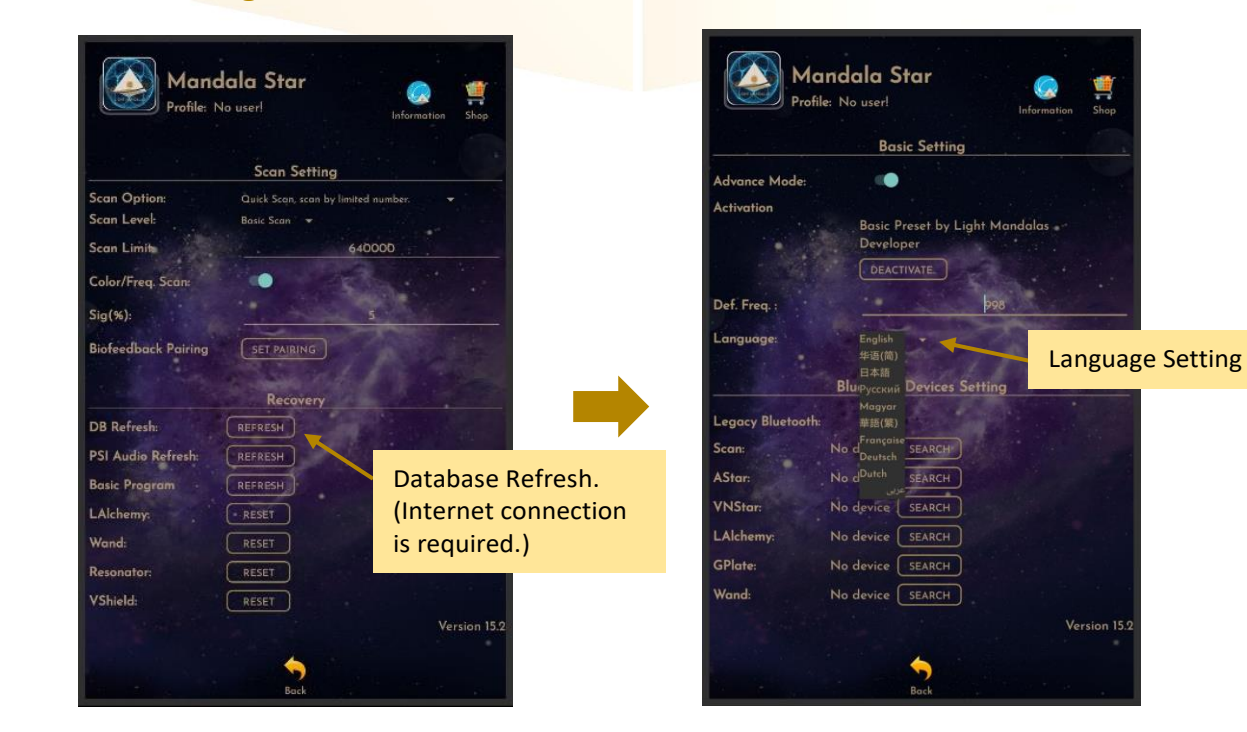

豐

## 5.2.3 Mandala Dynamic Scan Setting

#### **Scan Level:**

1. Basic Scan: scan from Blue to Green state. 2. Deep Scan: will scan only on green state.

#### **Color/Freq. Scan:**

#### **Color Scan** for **Astral Star and VN Star**:

Turn on: different colors preset scan results.

Turn off: white color preset scan results.

#### **Freq. Scan** for **Light Alchemy Pulsar**:

Turn on: different frequency preset scan results. Turn off: default frequency preset scan results.

#### **Freq. Scan** for **Mandala Wand**:

Turn on: different color preset and laser scan results.

Turn off: no color preset and all laser ON (FULL) scan results.

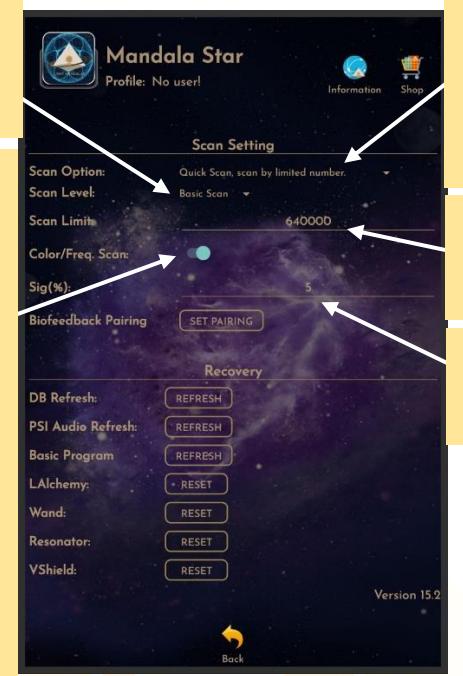

#### **Scan Option:**

1. Quick Scan: scan by limited number 2. Advance Scan and Bio Matrix Scan: scan by human body coherence. (Unlimited number of scan)

#### **Scan Limit:**

Set the scan numbers for Quick Scan.

**Sig. (%):** the significant of the scan result that focus on.

#### <span id="page-13-0"></span>2.1.1 Light Alchemy Pulsar Setting

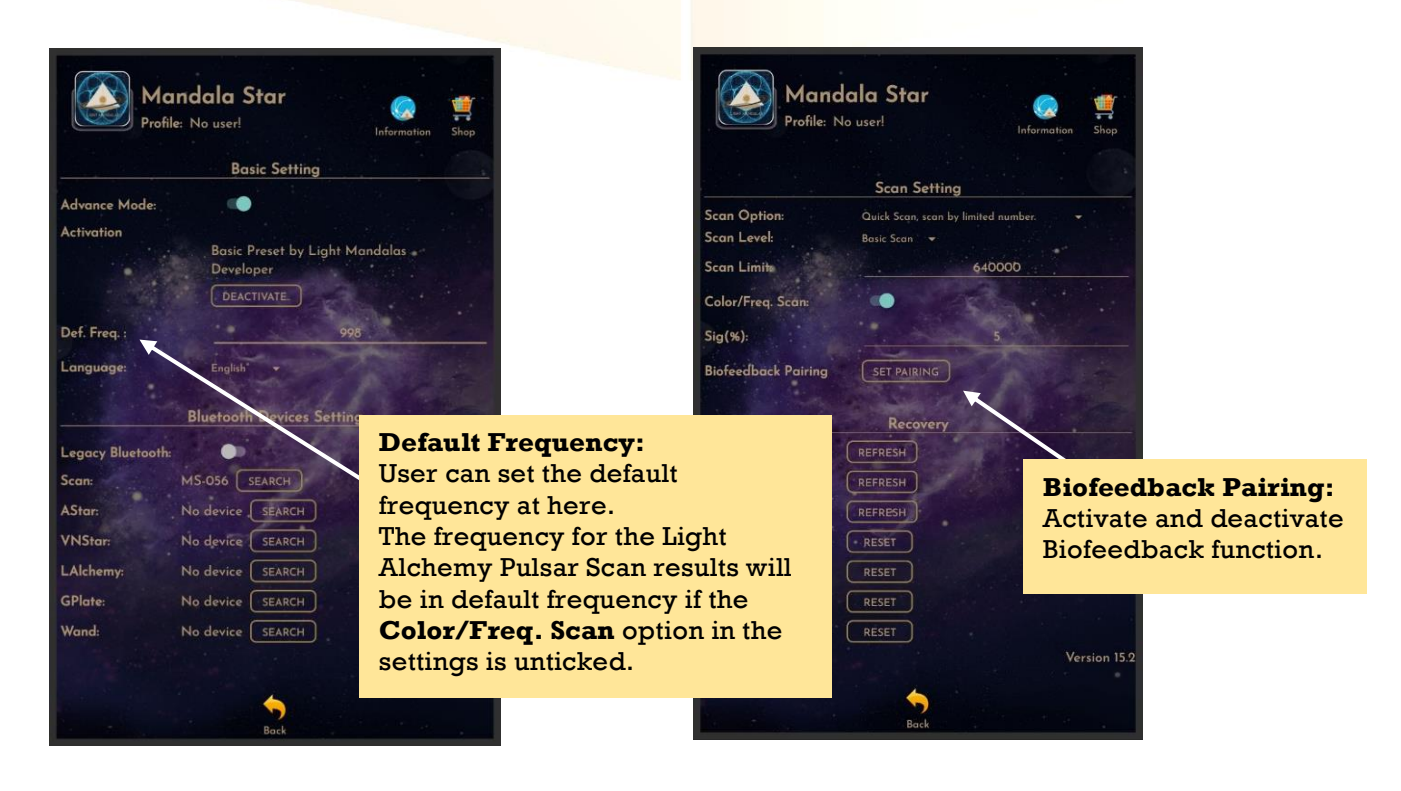

# <span id="page-14-0"></span>**6 Mandala Light Alchemy**

Tap on the **Mandala Light Alchemy Pulsar** icon in the **Mandala Star Application Main Page** then you will go to **Mandala Light Alchemy Pulsar Home Page**.

# <span id="page-14-1"></span>**6.1 Basic Program**

Basic Program is a default preset for beginners that has been created for ease of use and can be played as a Quick Preset by pressing Basic Program on the Light Alchemy Home Page. Select to play the preset in the Basic Program and tap to enter or start playing the presets.

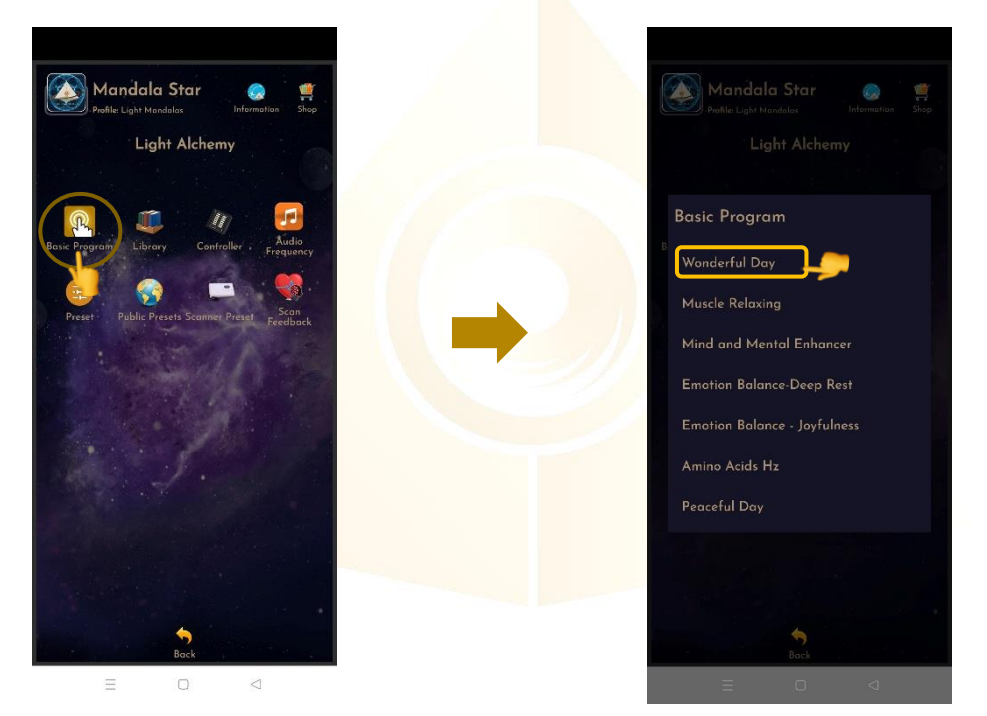

When users have selected a Preset, you will be taken to the Preset main page. Light Alchemy will play the preset when you click to play.

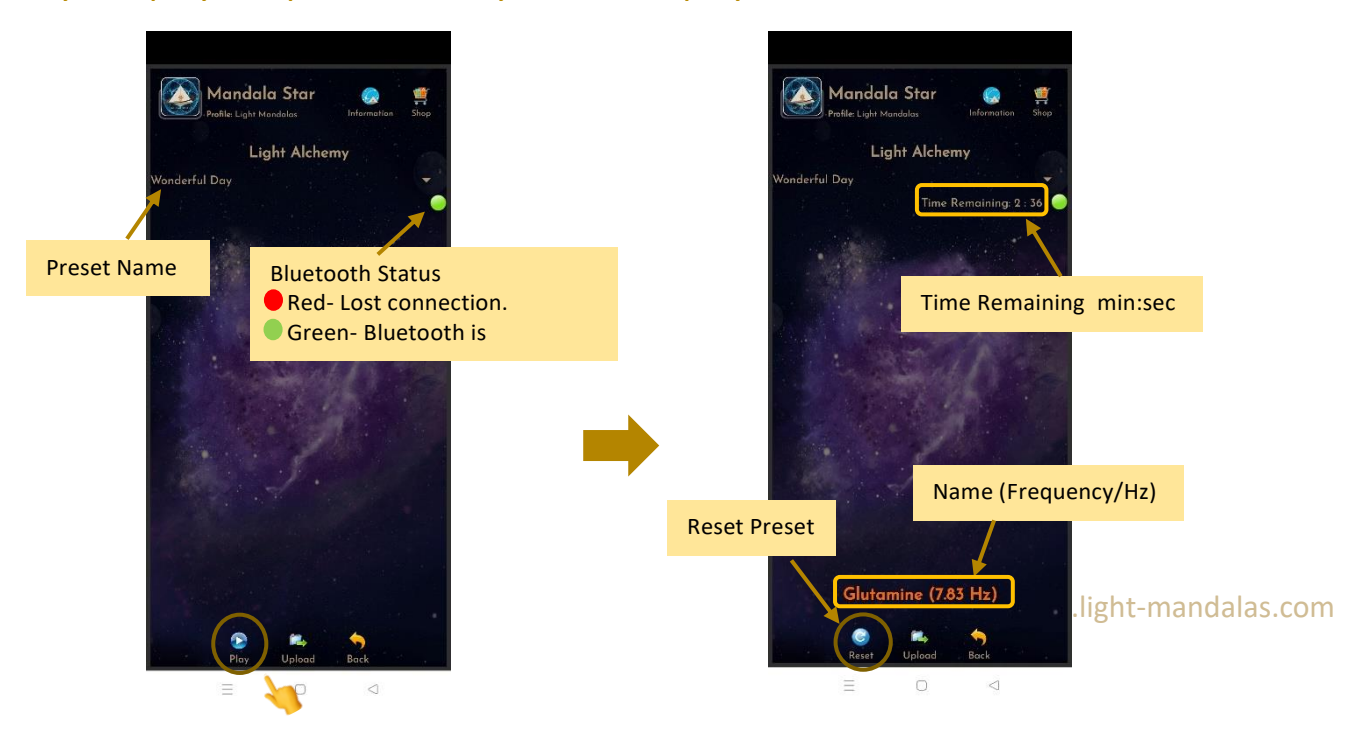

6.1.1 Upload Basic Program is to upload the selected Preset into the Light Alchemy device. When the Light Alchemy device is turned on, the device will play the uploaded Preset without having to open the application. Mandala Star in the picture select "Preset Wonderful day", press Upload and select CONFIRM to upload. The preset will upload to the device.

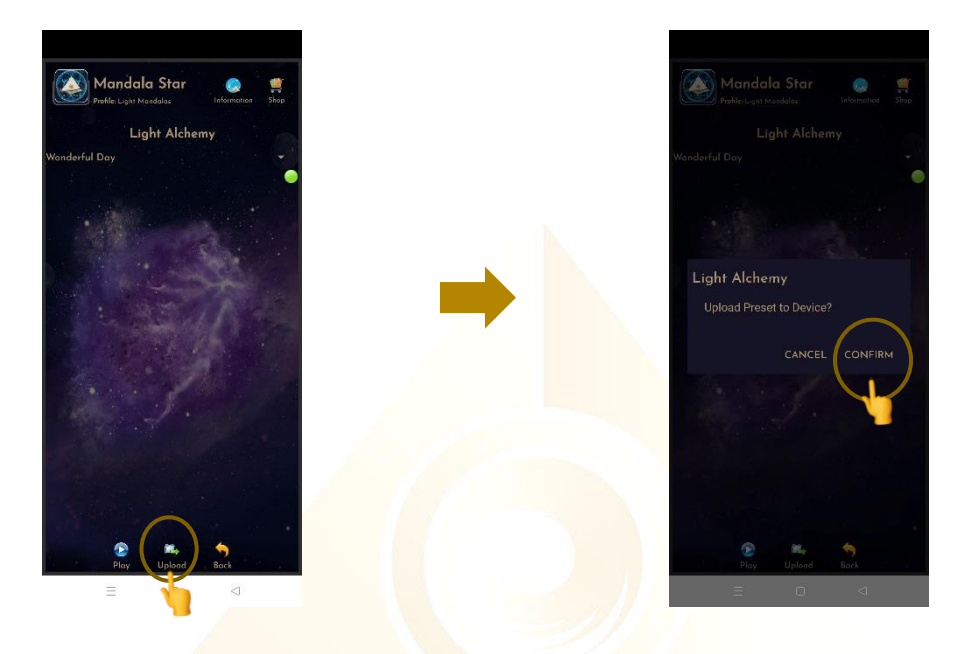

6.1.2 To return back to Light Alchemy home page, there will be two options for you to choose.

1. **Keep** means you exit the home page, but Light Alchemy still plays that preset.

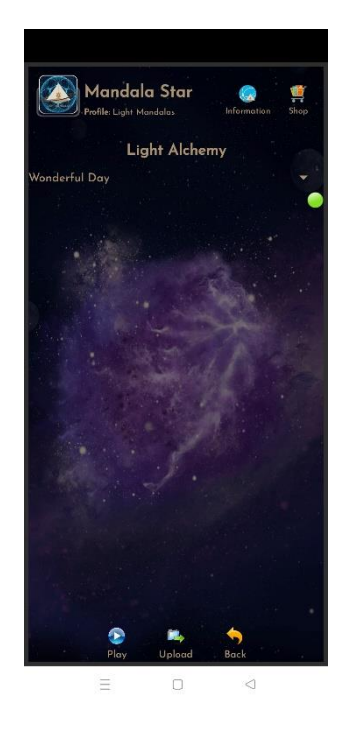

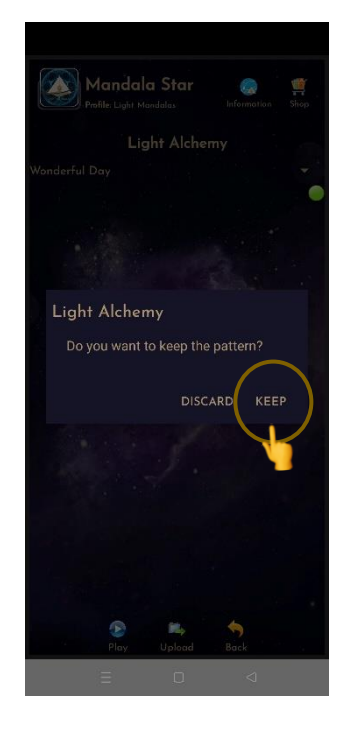

2. Discard is pressing to go to the first page, but Light Alchemy does not play any Program or Preset. The device still works but the LED does not show any color.

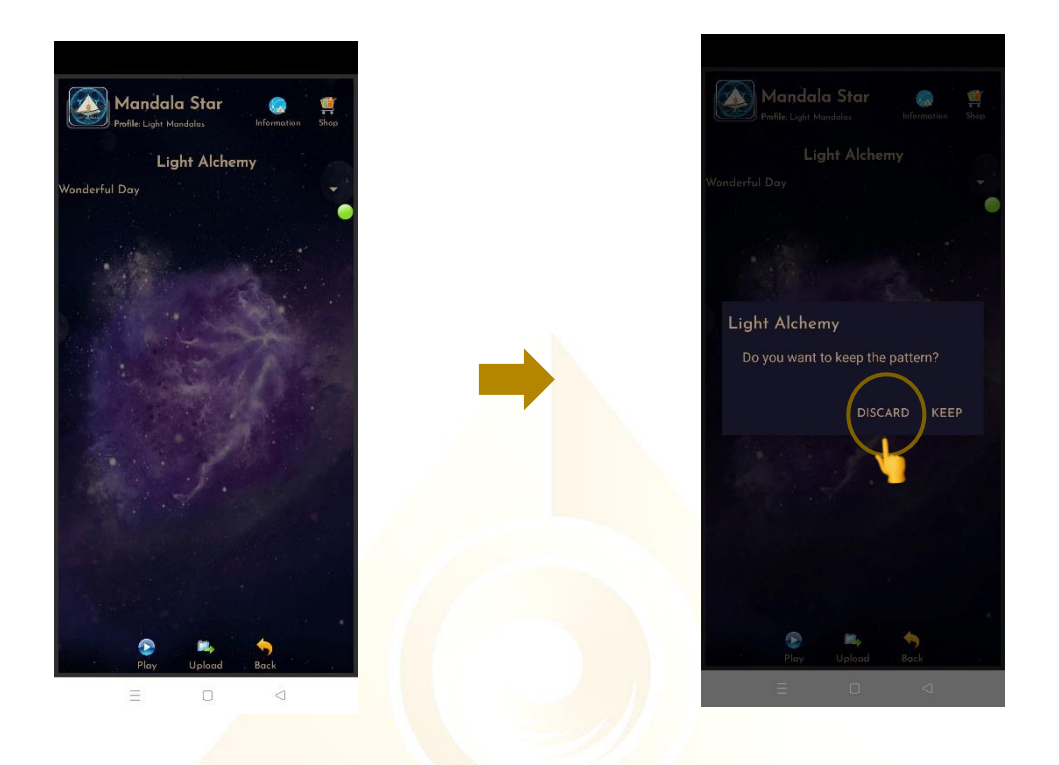

# <span id="page-16-0"></span>**6.2 Library**

Tap on **Library**, then select any frequency preset in the library you wish to play.

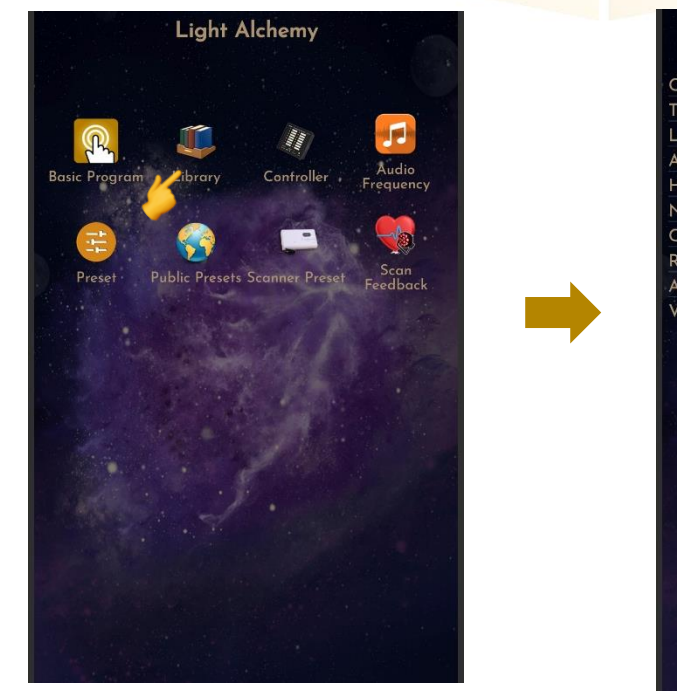

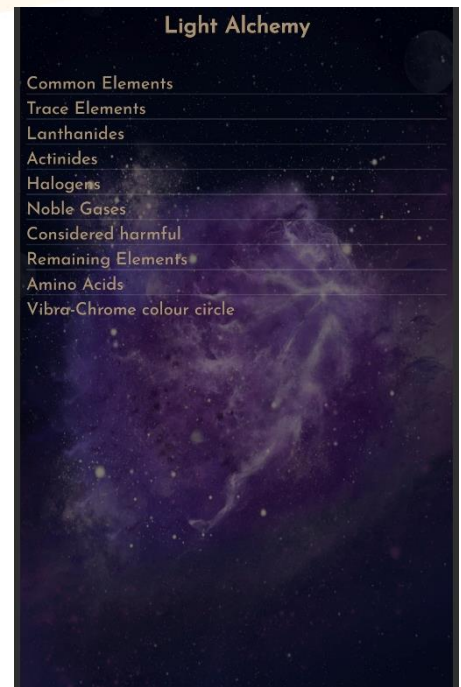

User can choose either **Atomic Weight** or **Atomic Number** as the frequency of the element to play. Then tap on the element name to play.

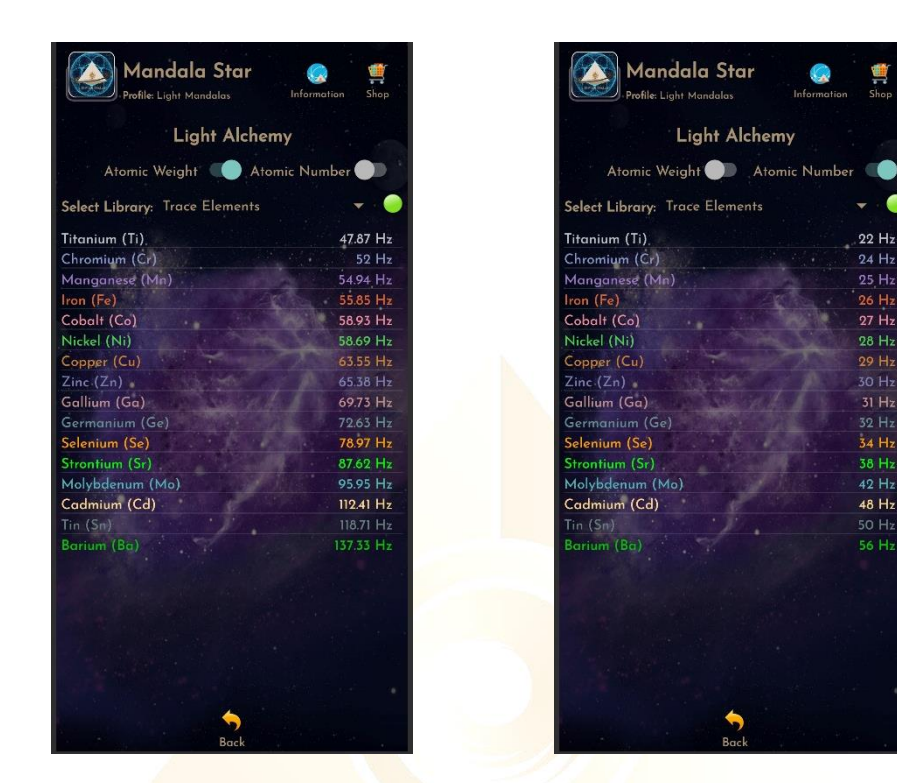

Connection Status: This indicator shows whether the tablet is connected to the device.

É

 $\bullet$  $22 Hz$ 

 $24$  Hz

 $25H<sub>2</sub>$ 

 $27H<sub>2</sub>$ 

 $28H$ 

31 Hz

 $32 H<sub>2</sub>$ <br> $34 H<sub>2</sub>$ 

38 Hz

 $42H<sub>2</sub>$ 

48 Hz

Green → Connected  $Red \rightarrow$  Lost connection

The **different frequency set** is used for the **different Light Pulsing** to achieve **different energy**. With the light pulsing, user can absorb the light information more easily and efficiently, thus making the healing more powerful.

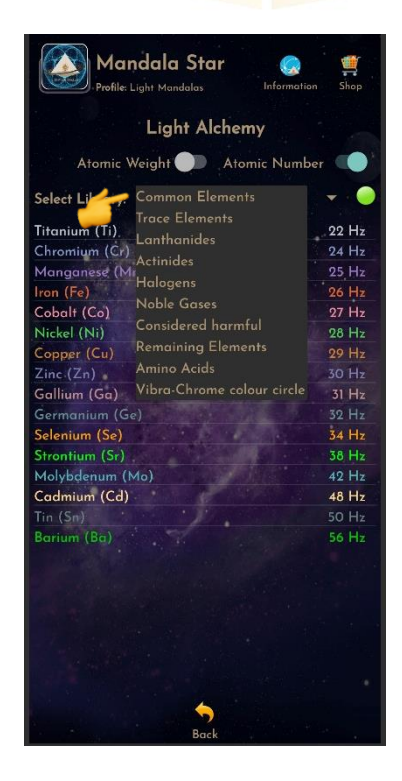

Other than these two fixed frequency sets, user can also set different frequency for the light to pulse by using **Scan Function** to scan for **Random Frequency** according to their coherent state or set the **Default frequency** in the **APP Setting**. Users can switch to different libraries from the **Select Library** drop list.

# <span id="page-18-0"></span>**6.3 Custom Frequency Preset**

In this mode, users can customize their frequency and light color.

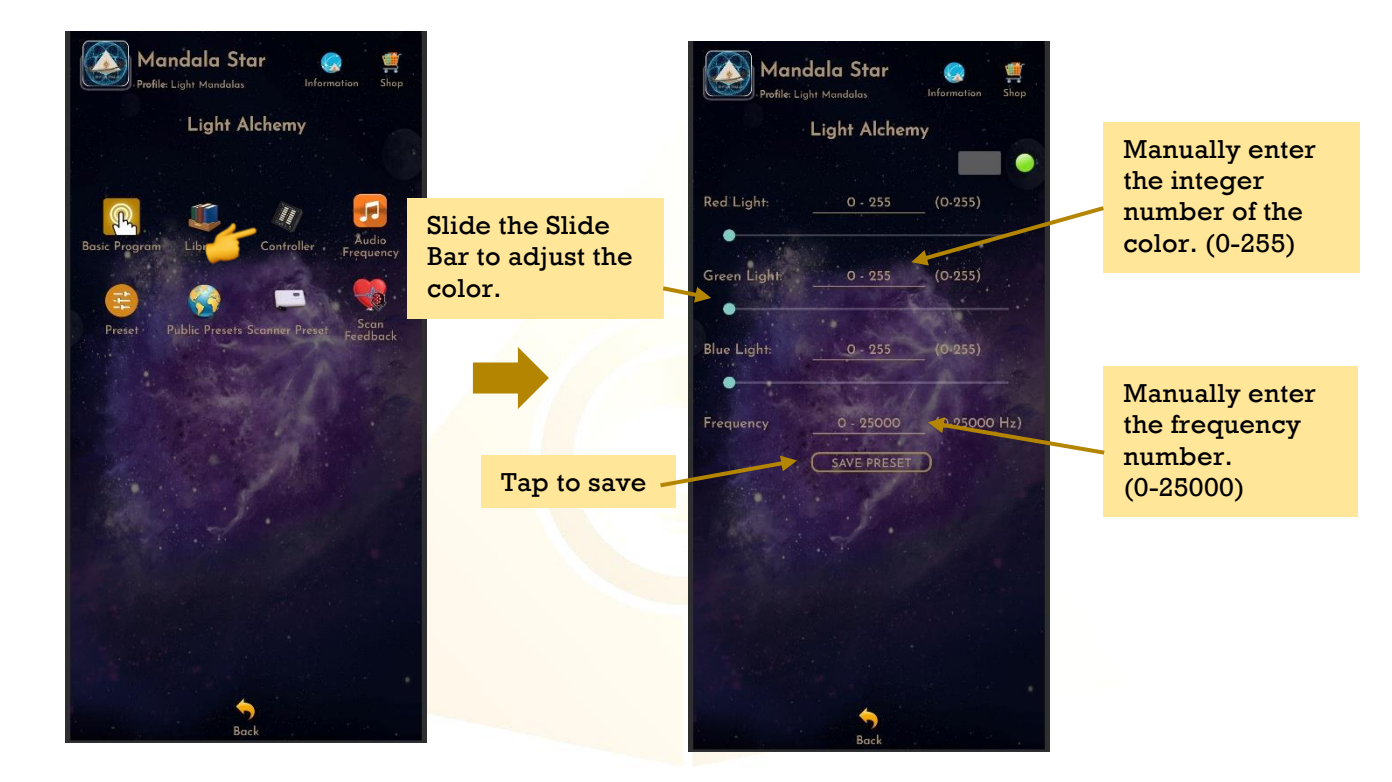

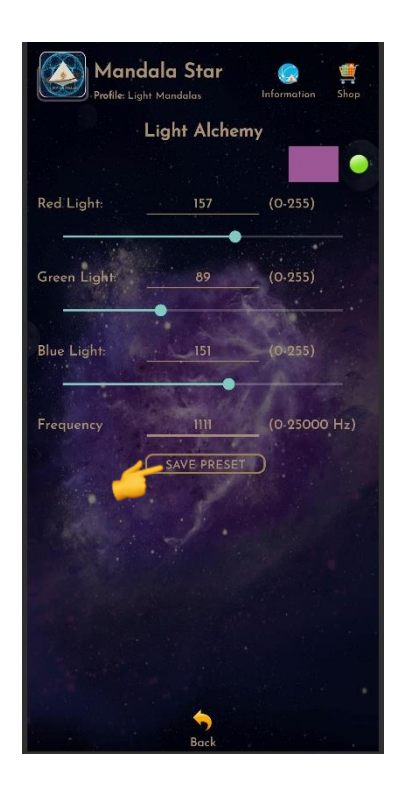

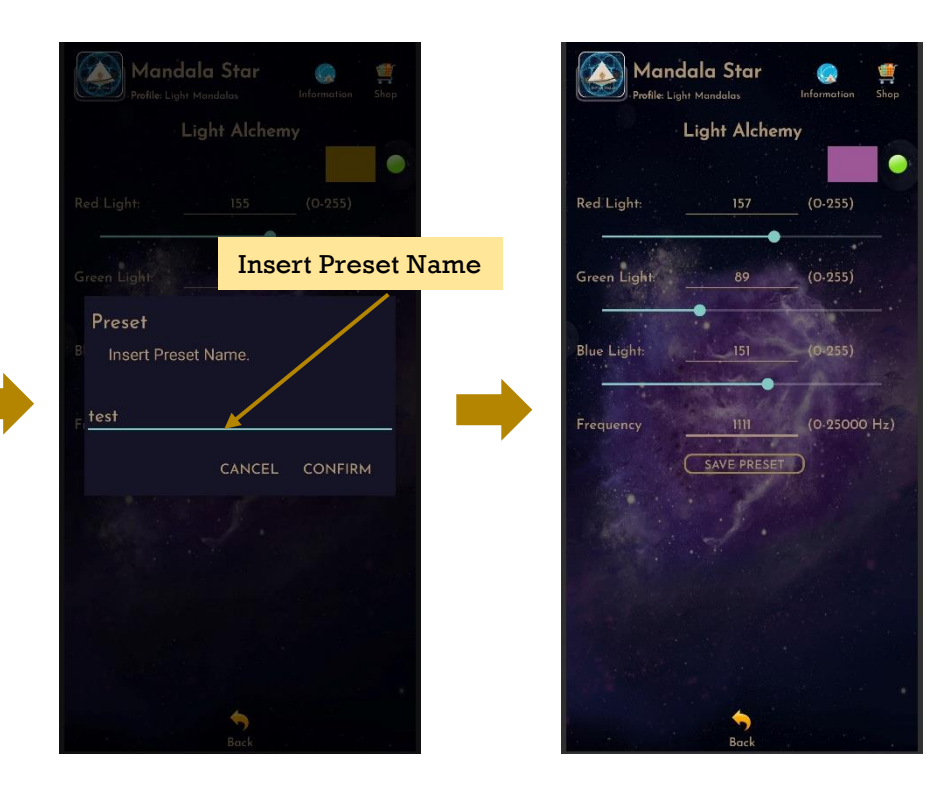

Users can choose another Customized Preset from the **Preset** drop list. To return to the main page, tab on **Back** then select either **Discard** or **Keep.**

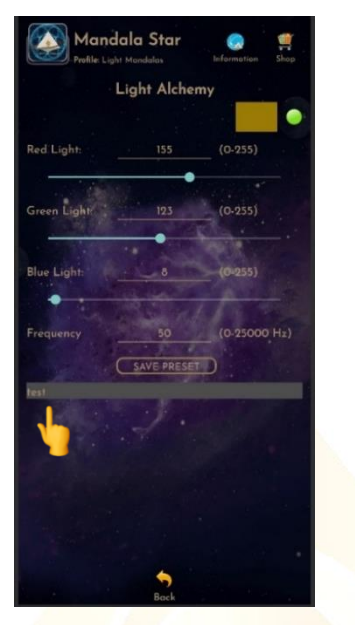

# <span id="page-19-0"></span>**6.4 Scan Feedback**

## 6.4.1 **Biofeedback**

Biofeedback mode can be used to observe the user's current state during their meditation or spiritual practice. Therefore, users can easily know their current state and allow them to efficiently train their focus.

*\* Please take note that Biofeedback mode has to be used together with Mandala Dynamic Scan. Mandala Dynamic Scan has to pair Bluetooth with Mandala Star Application to activate this function.*

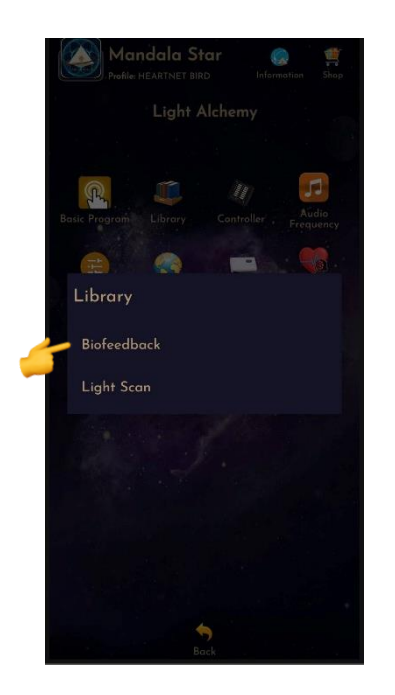

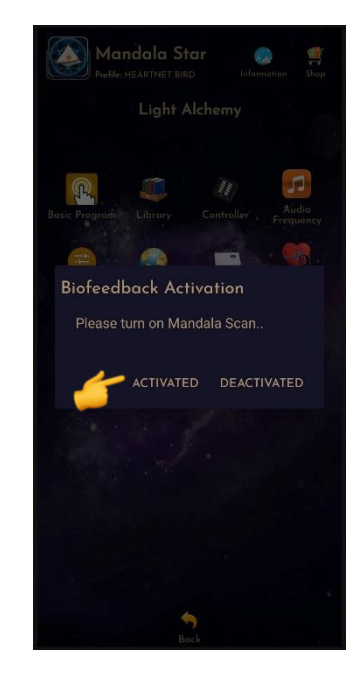

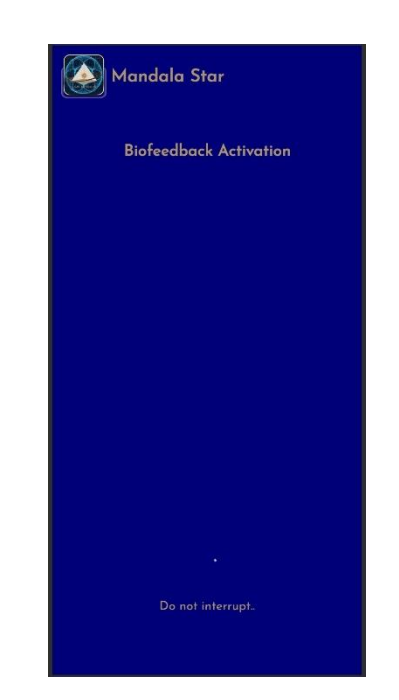

Once successful for pairing, the Light Alchemy will project the light according to user current state.

Red: Mental/Emotional level of functioning. Blue: Heart, mind and soul beginning to connect. Green: Coherent State. Merge between heart, mind and soul

If a user wants to deactivate Biofeedback function, simply tab on the **Biofeedback** Icon again and choose **Deactivate.**

## 6.4.2 **Light Scan**

**Light Scan** mode, a suitable light will be projected according to user body need in their current state. To set up this mode, simply follow the same steps stated in Biofeedback. After the **Biofeedback Pairing** is set in app **Setting**, follow the following steps:

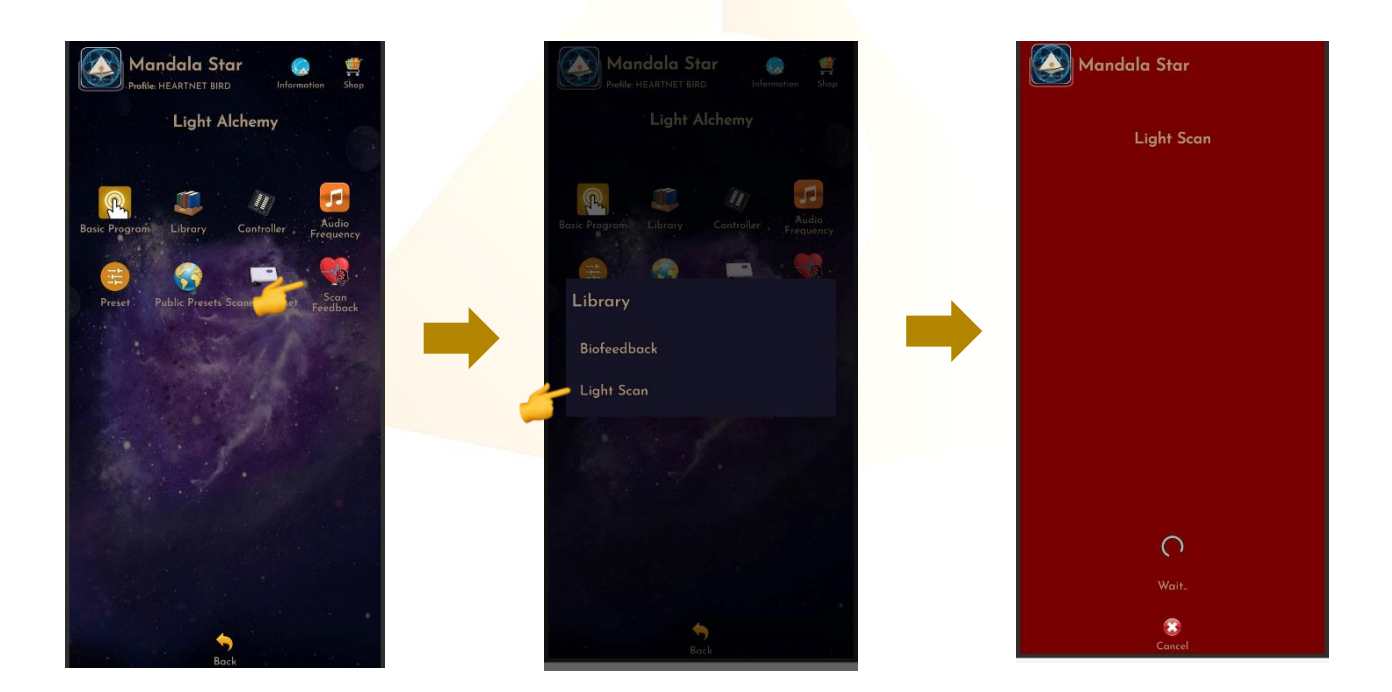

# <span id="page-20-0"></span>**6.5 Scan Functions**

This function will help users to choose the **priority/significant libraries** by user body coherence, then **user can directly tab to play the light in the significant library from the scan result.**

<span id="page-20-1"></span>*\* Remember to pair Mandala Dynamic Scan with tablet application to use this function.*

# **a. Pre Scan**

This function will help the user to choose the **priority/significant libraries** by user body coherence, then user can **select the significant libraries from the scan results to continue the further scan.** 

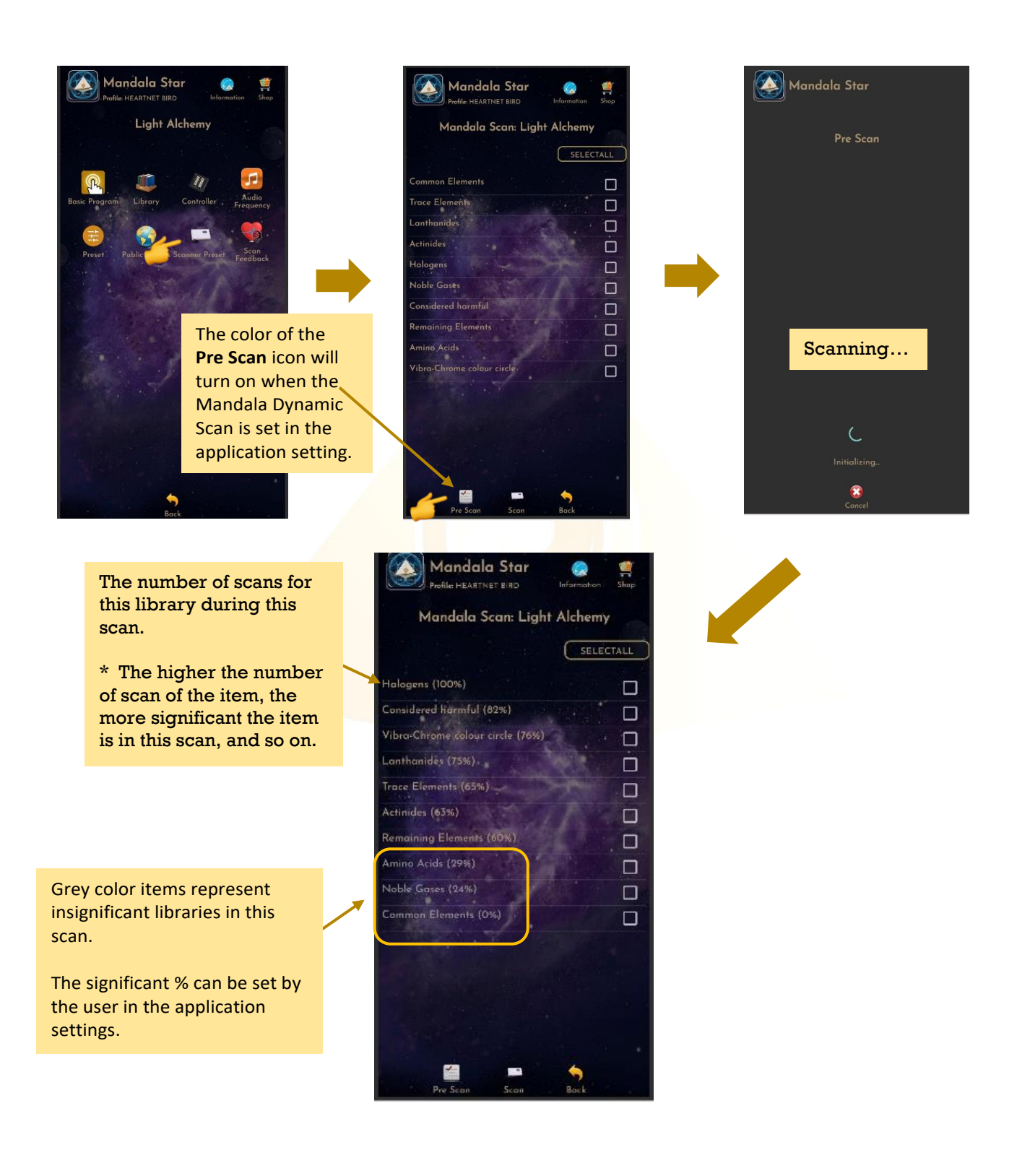

## <span id="page-22-0"></span>**b. Scan**

**Upload:** upload presets to Light Alchemy.

User can tap on **Scan** icon on the **Pre-Scan Results**to continue the further scan or directly tap on **Scan** icon on the **Mandala Astral Star Home Page** to **manually select specific library to scan.** 

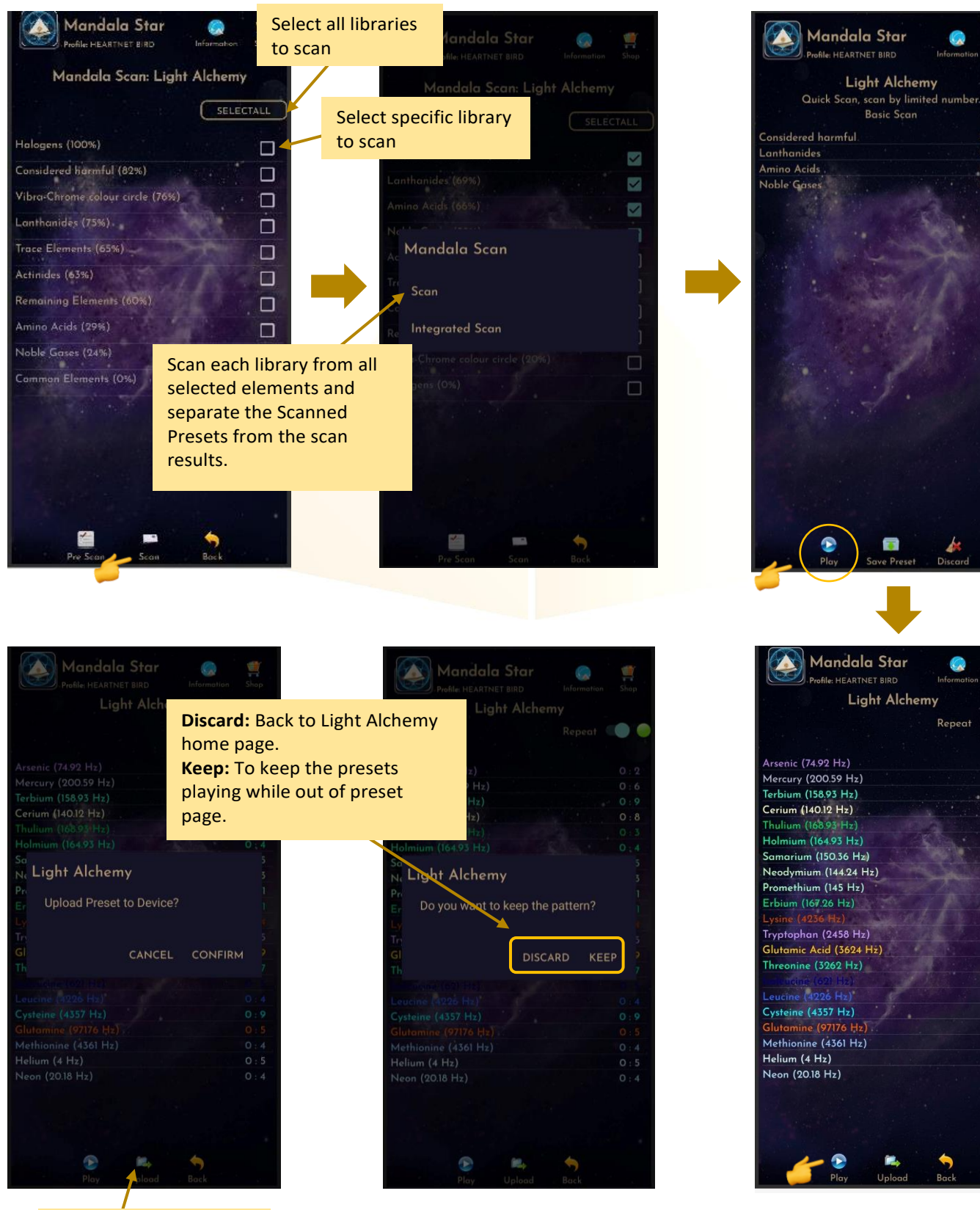

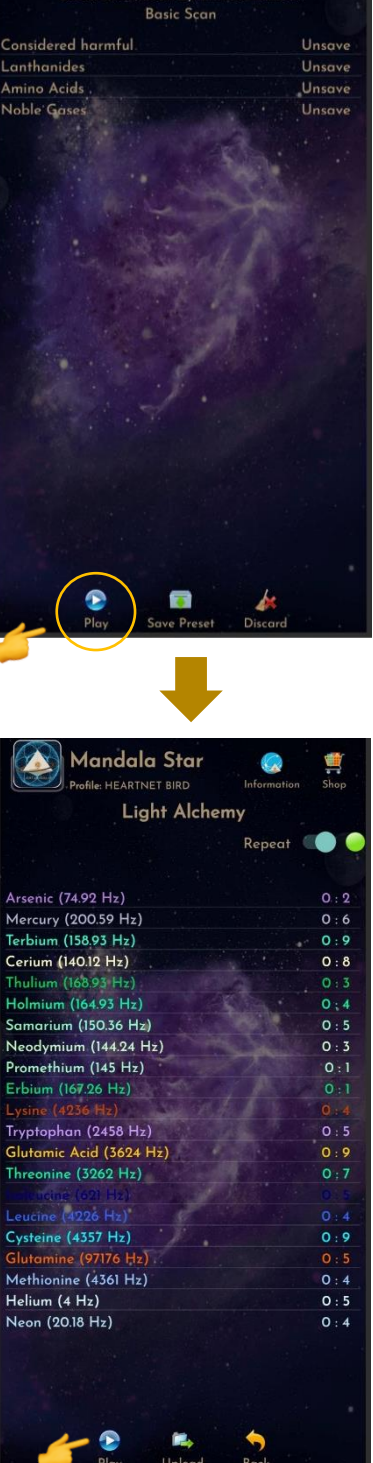

**Light Alchemy** 

# Integrated Scan: Scan all selected libraries and combine the scan results into one Scanned Preset.

<span id="page-23-2"></span><span id="page-23-1"></span><span id="page-23-0"></span>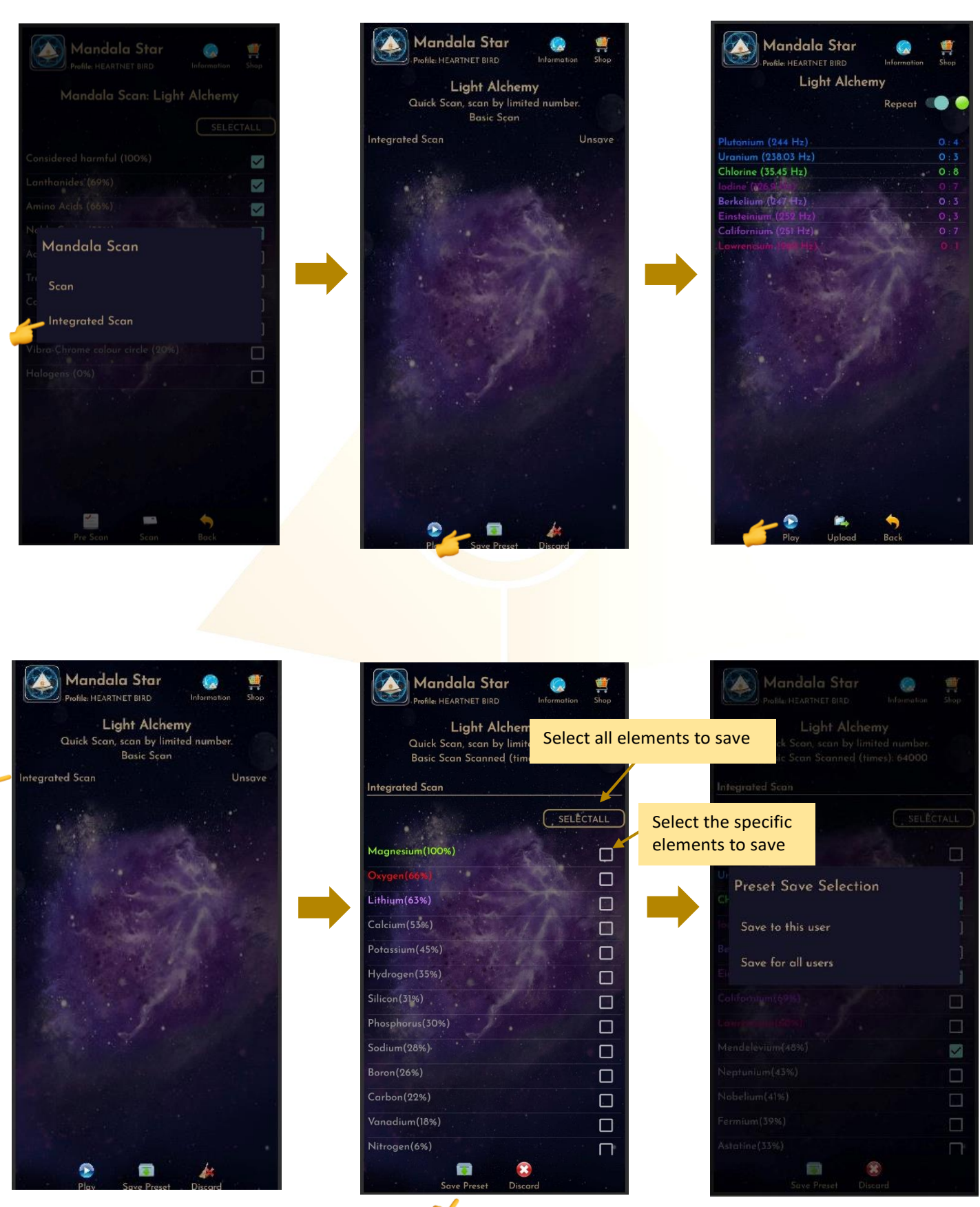

# <span id="page-24-0"></span>**6.6 Preset**

Tap on **Preset** and it will bring you to **Preset Home Page**.

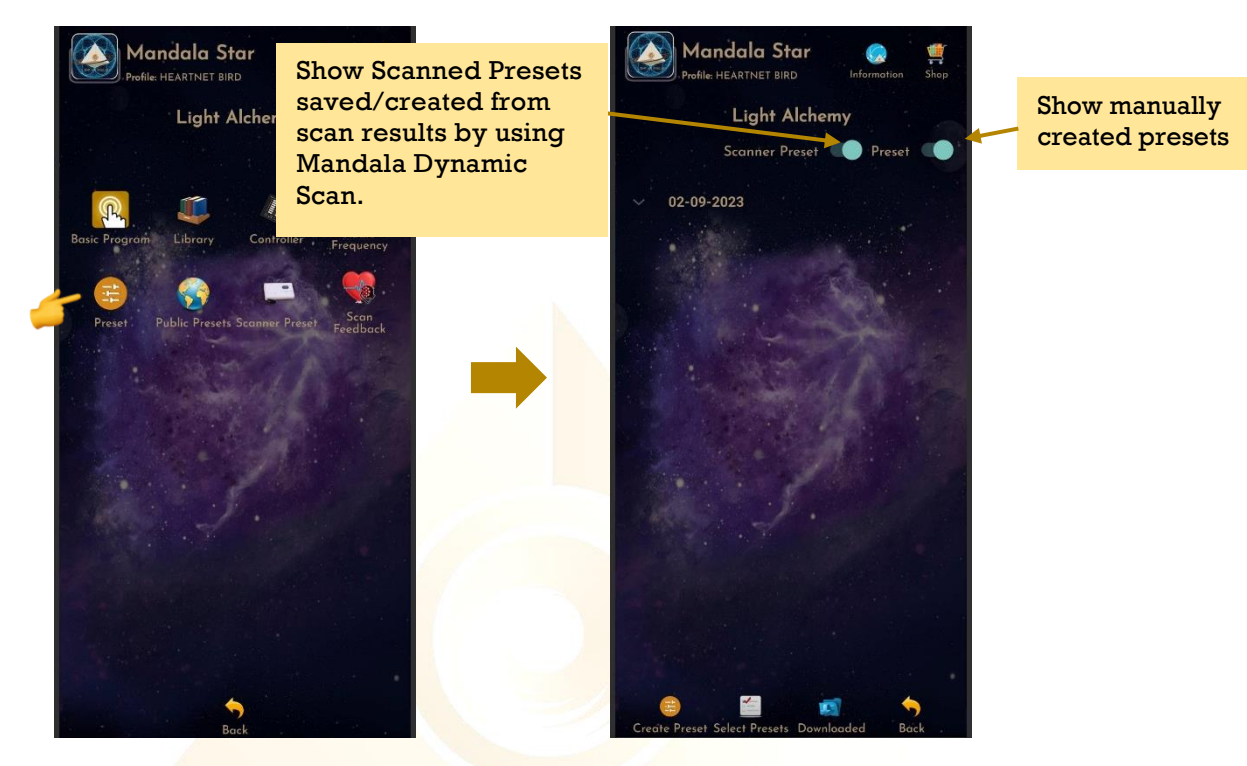

# **6.6.1 Create Preset**

<span id="page-24-1"></span>Users can manually create/customize their own presets. When the user is done with the frequency preset setup, tap on **Create** to save it.

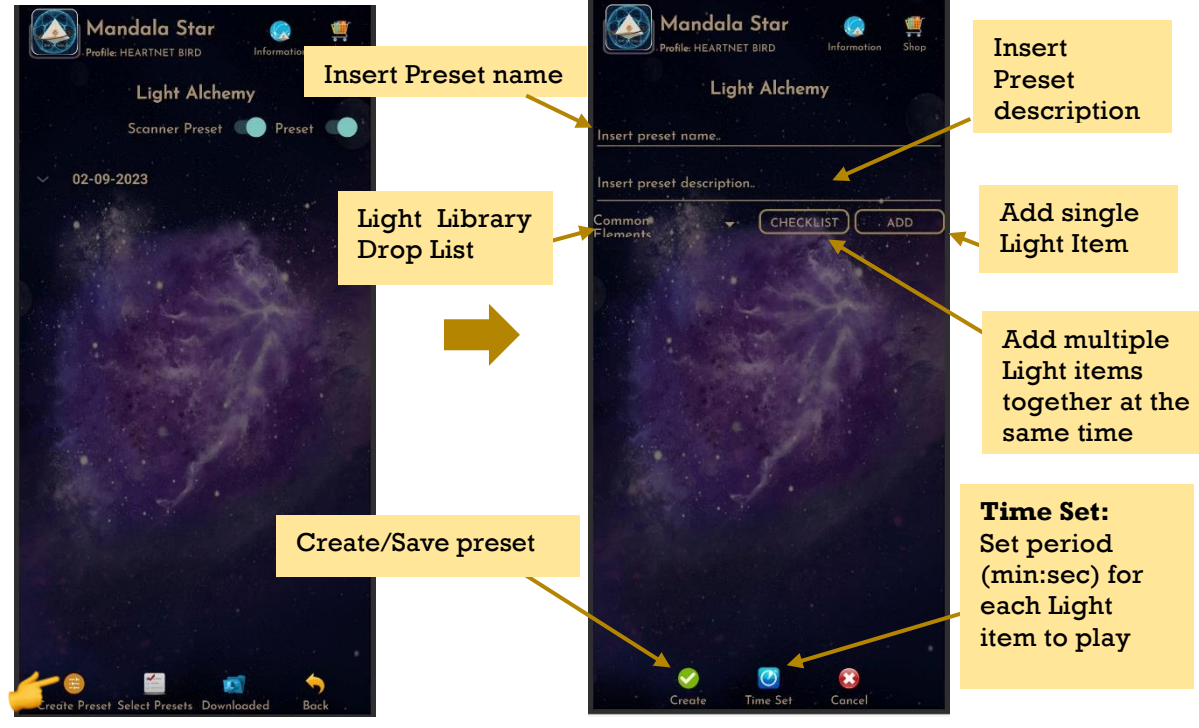

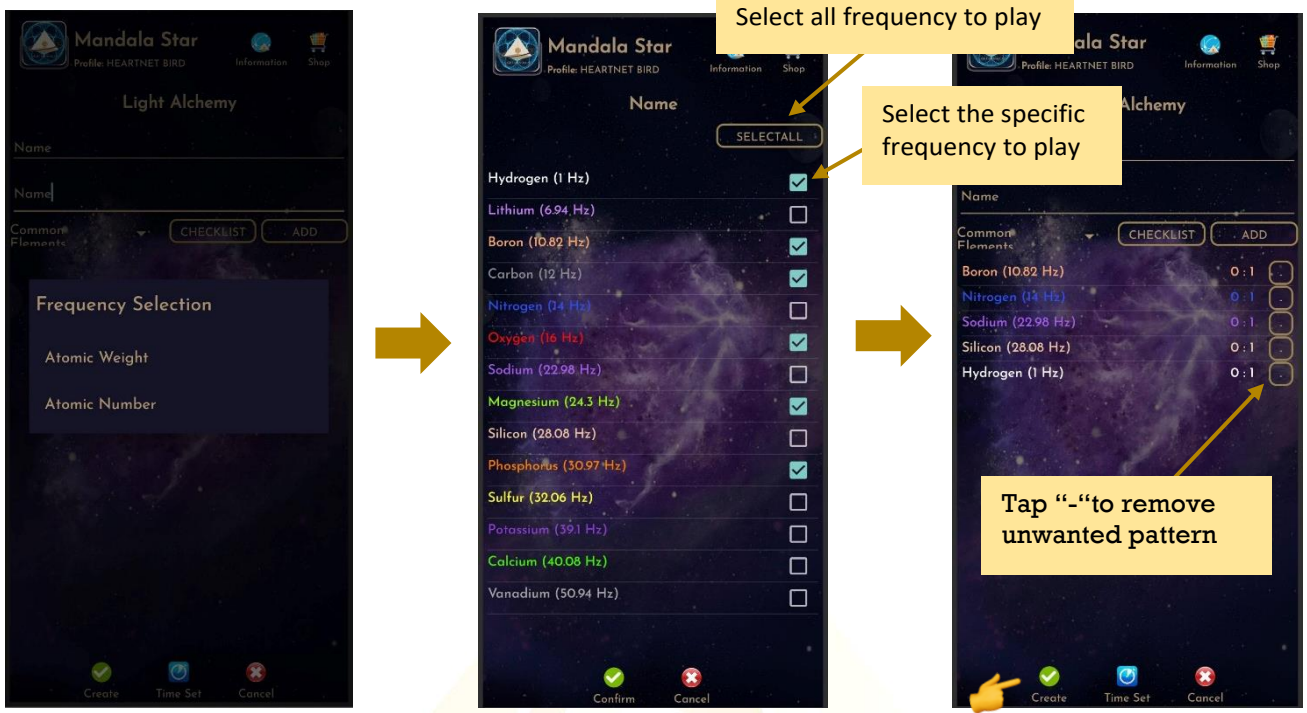

**Preset Play Time Setup:** Users can customize the play time for each light by tap on Time Set and choose the method of Single Set or Set All. When the time is set, user can tap on Time Set again to save it.

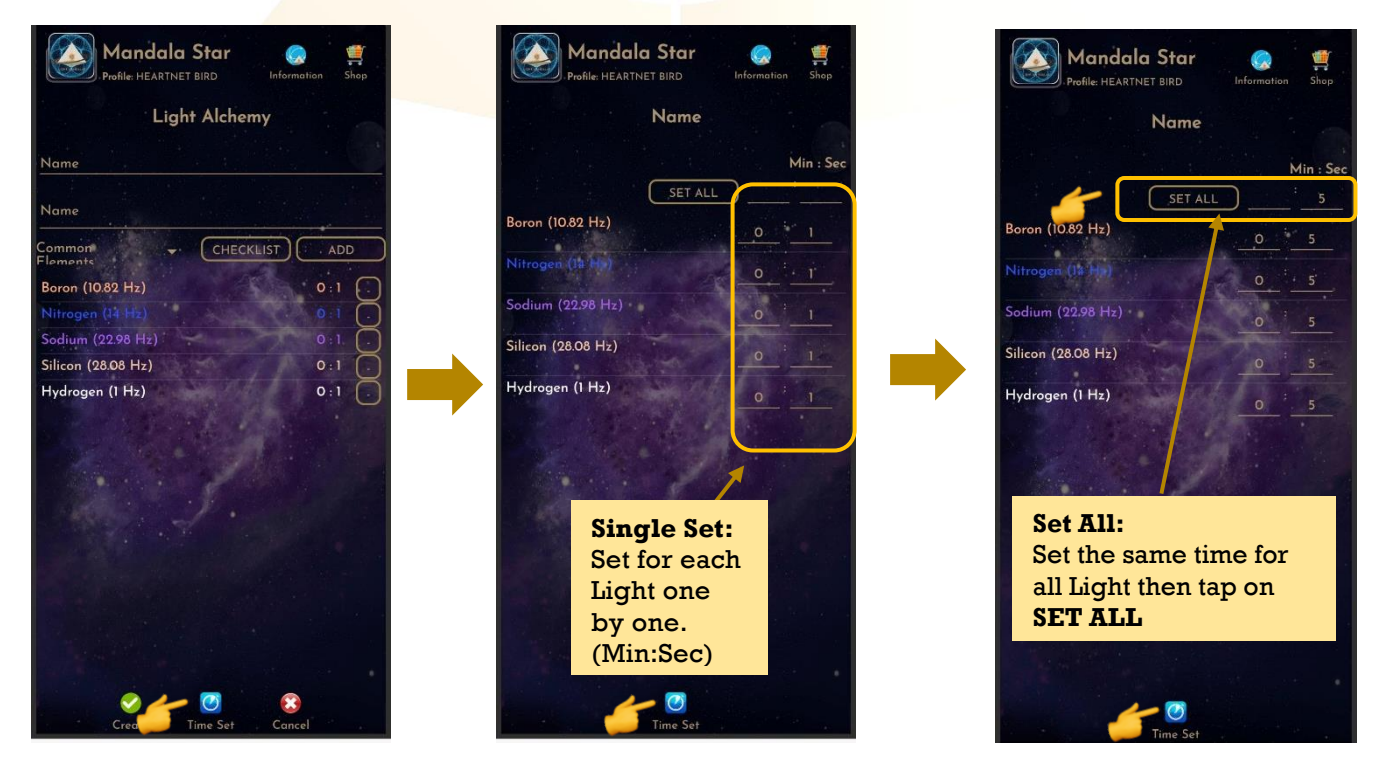

Tap on any preset in the Preset Home Page you wish to play. Then, tap on **Enter** to play the preset.

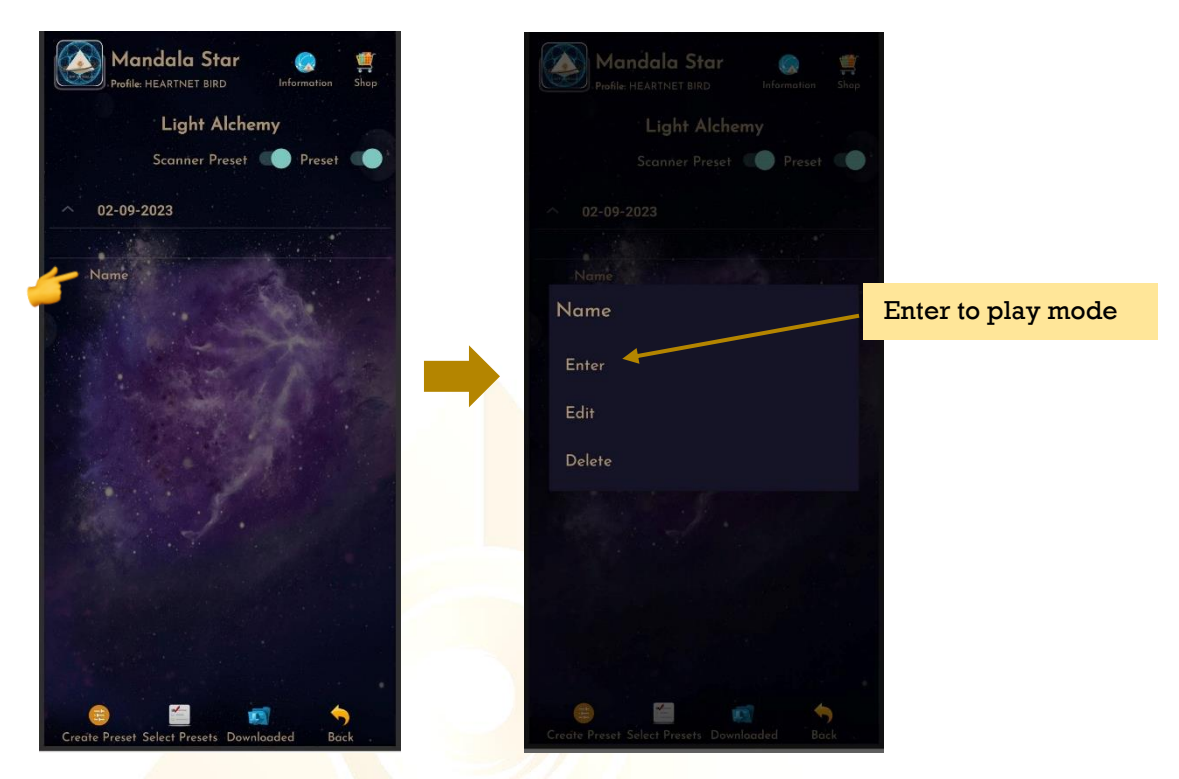

## **6.6.2 Play Multiple Presets:**

Tab on Select Presets to create a Preset Playlist to play together. Users can select presets from Scanned presets, Created Presets or Downloaded Basic Preset and Online Preset.

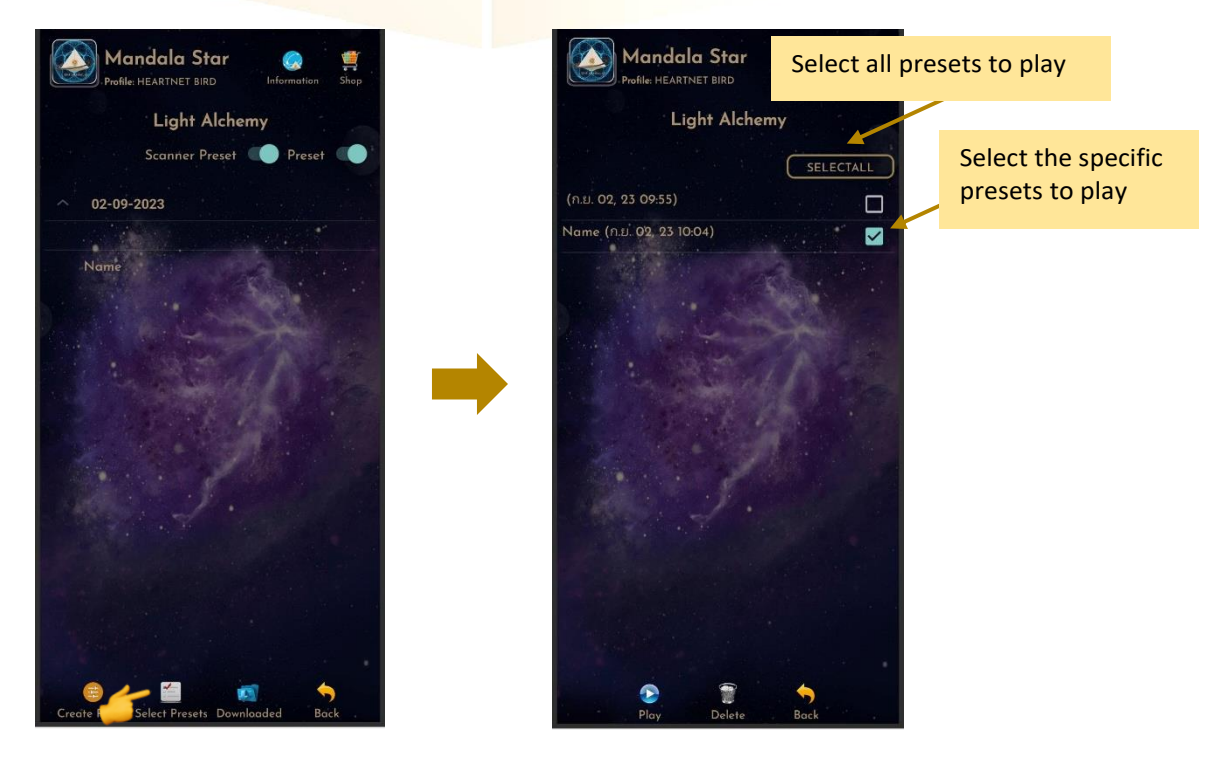

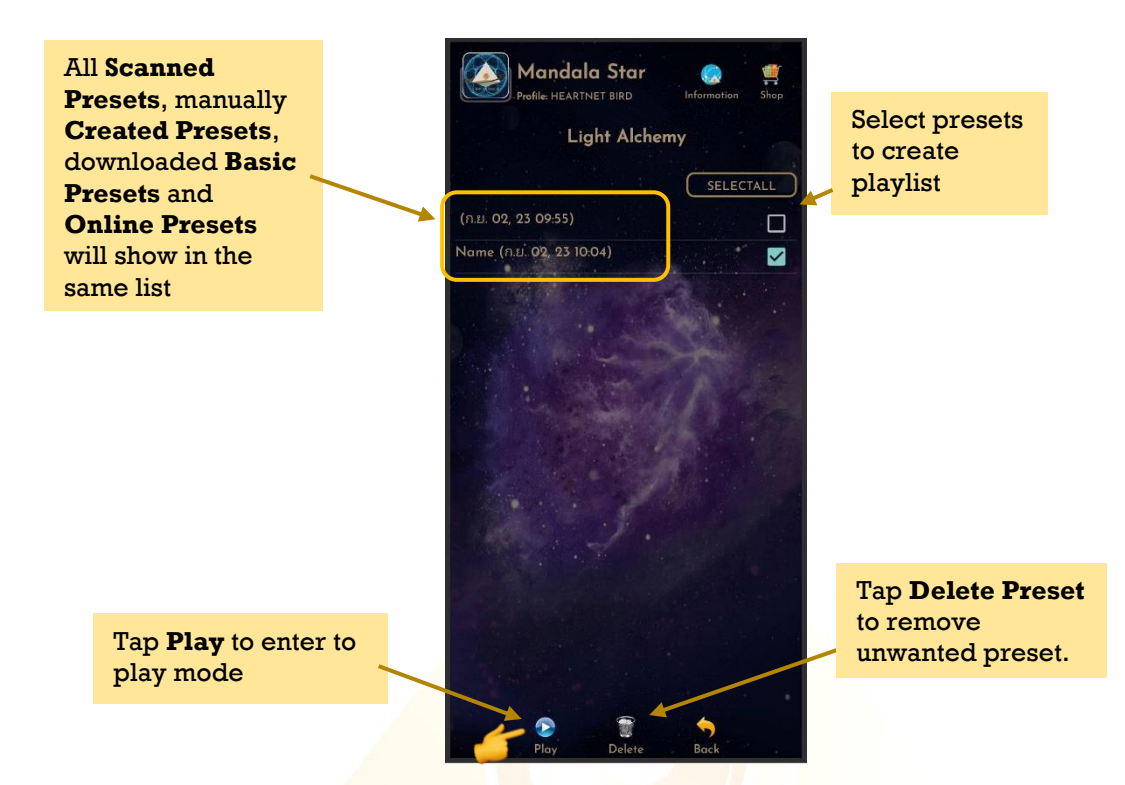

# Tap play to play the created playlist.

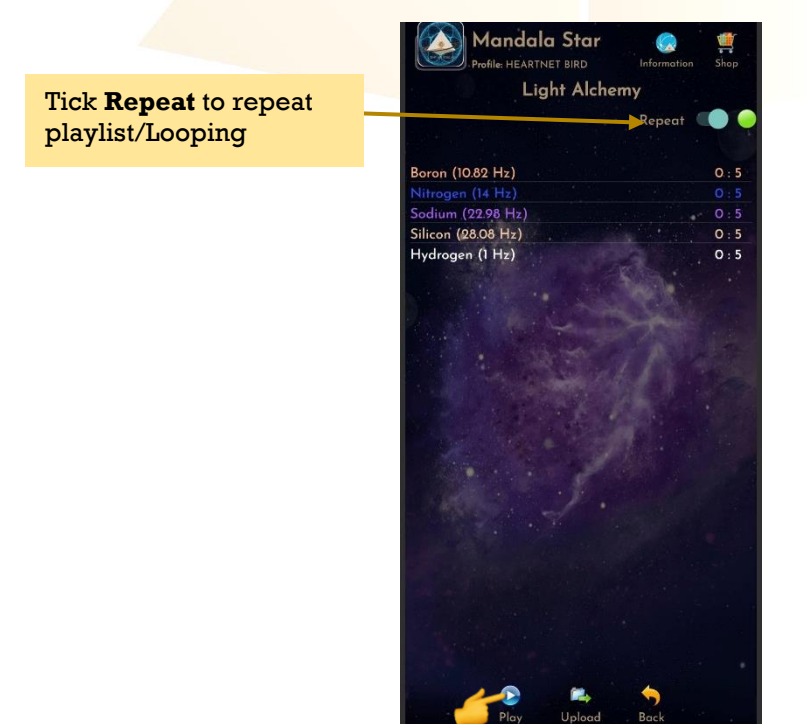

Users can tap **Back** to go back to the previous page if wish to recreate the playlist.

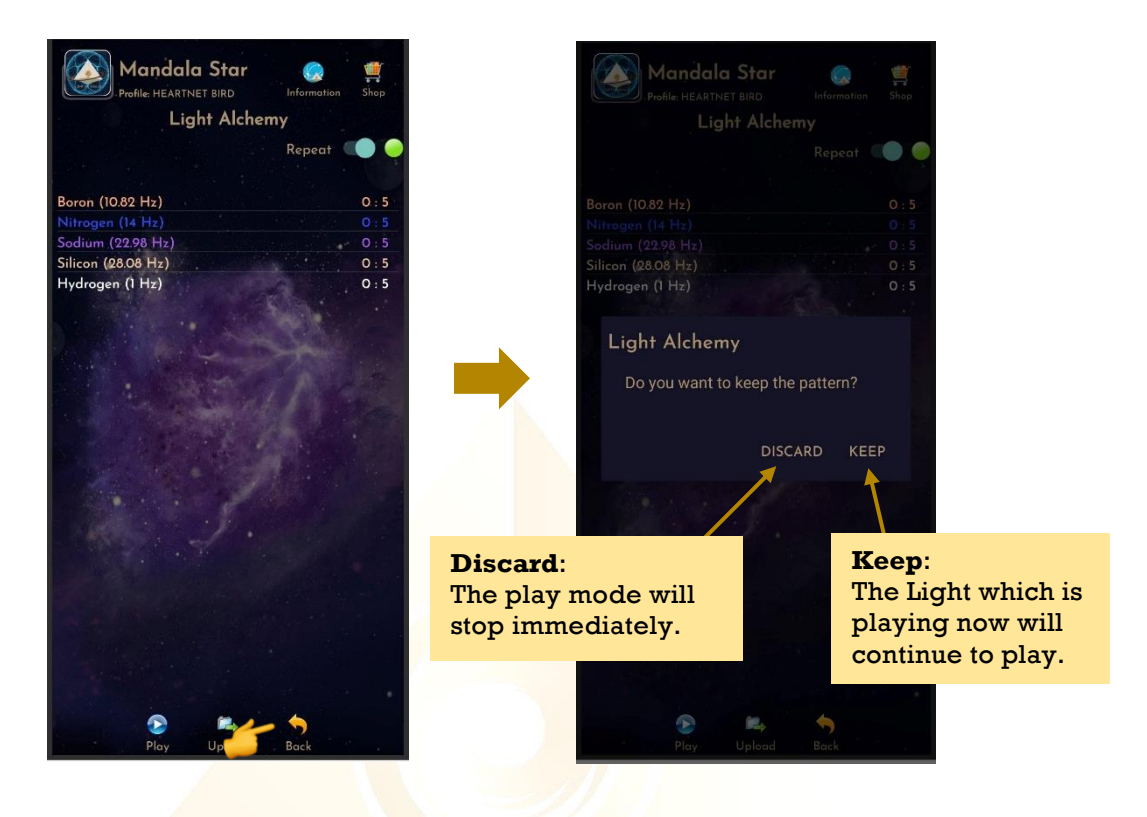

# **6.7 Public Presets**

<span id="page-28-0"></span>Users can download presets shared by other users in **Online Presets** mode. Users can also upload their preset online and share with other Light Mandalas user.

# <span id="page-28-1"></span>**1.Download Preset:**

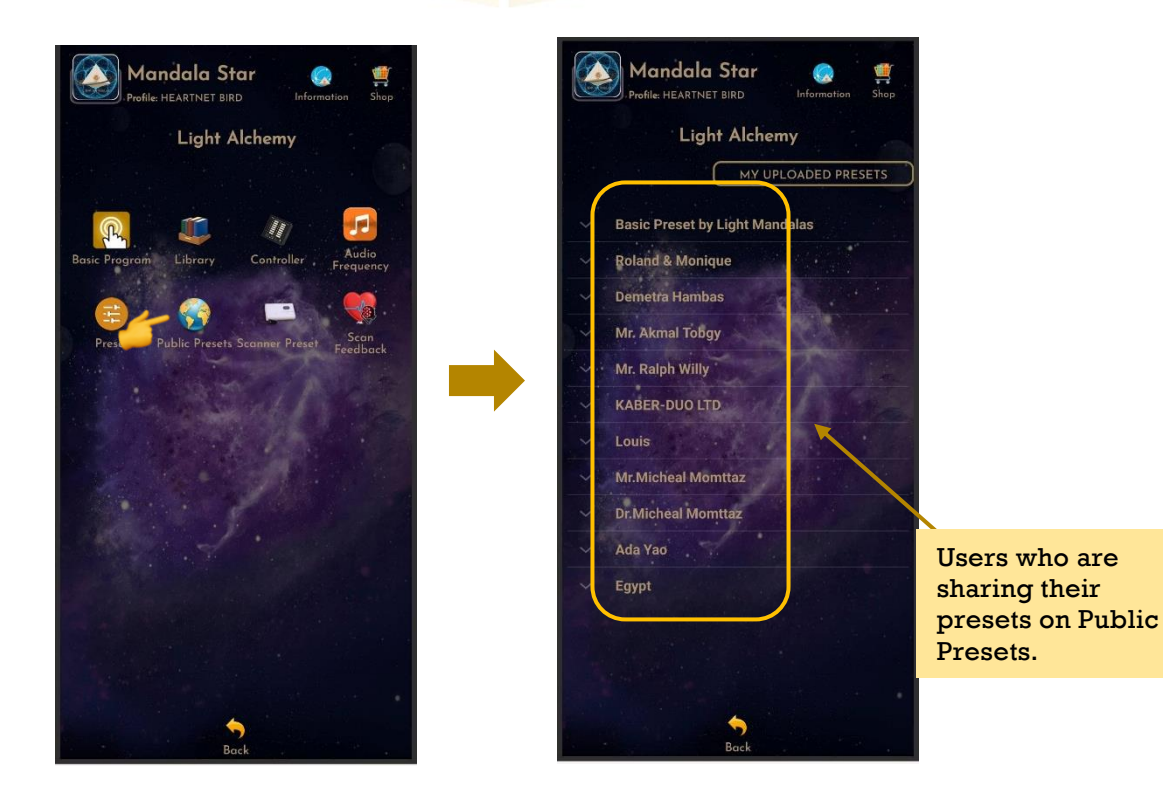

To download the online preset, tap on the user's name to see what presets they are sharing. Then tap on the preset you want to download for more information and choose **Download**.

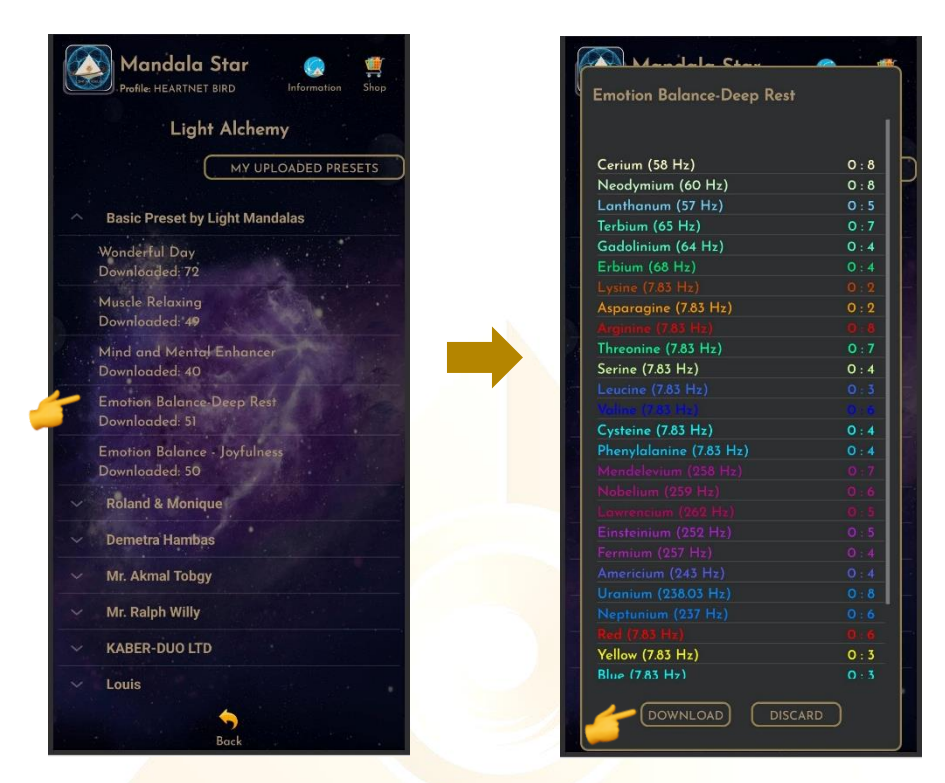

## <span id="page-29-0"></span>**2.Upload Preset:**

For upload preset, tap on **My Shared Presets**, then tap on **Add** and choose the preset you wish to upload from the presets you have created earlier.

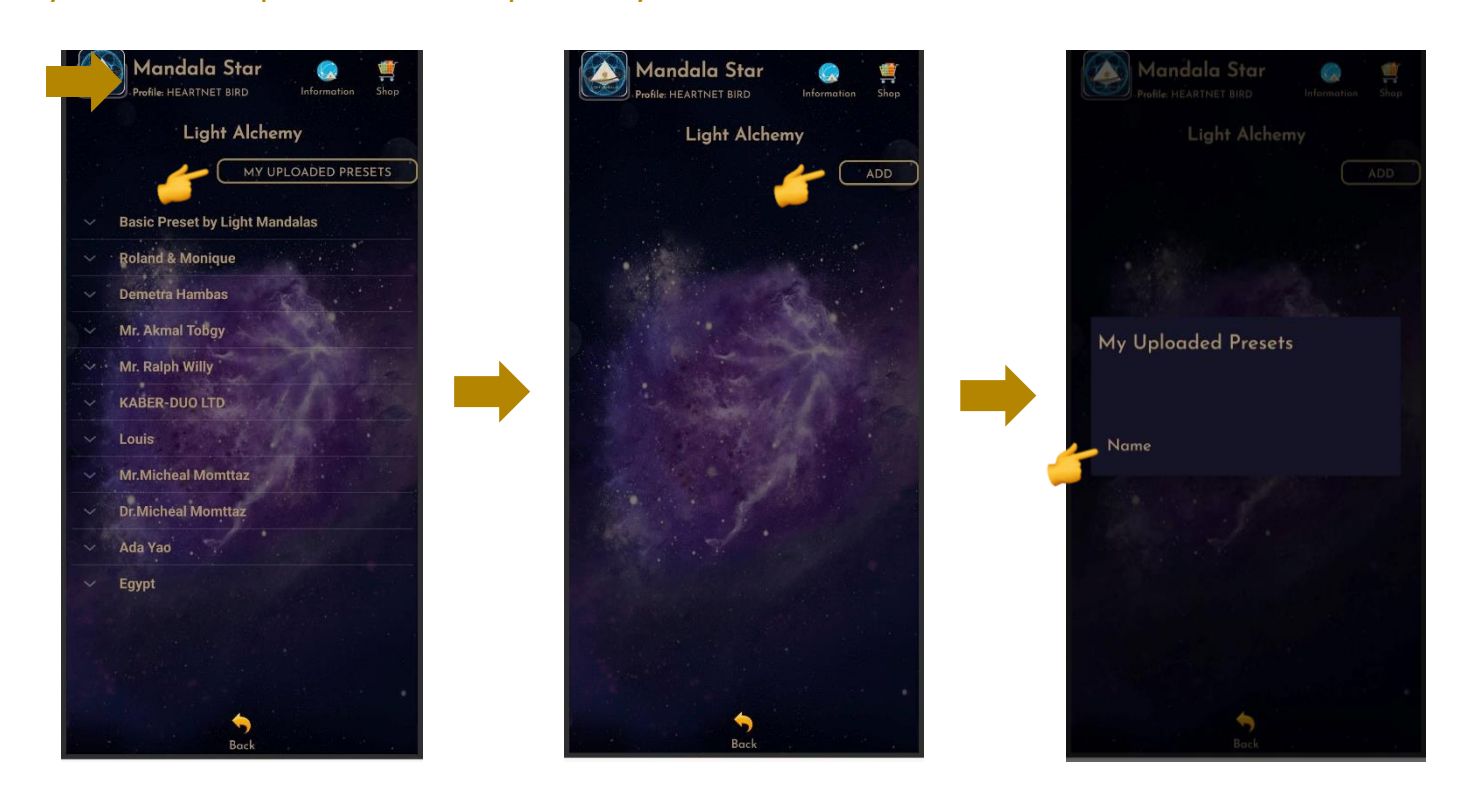

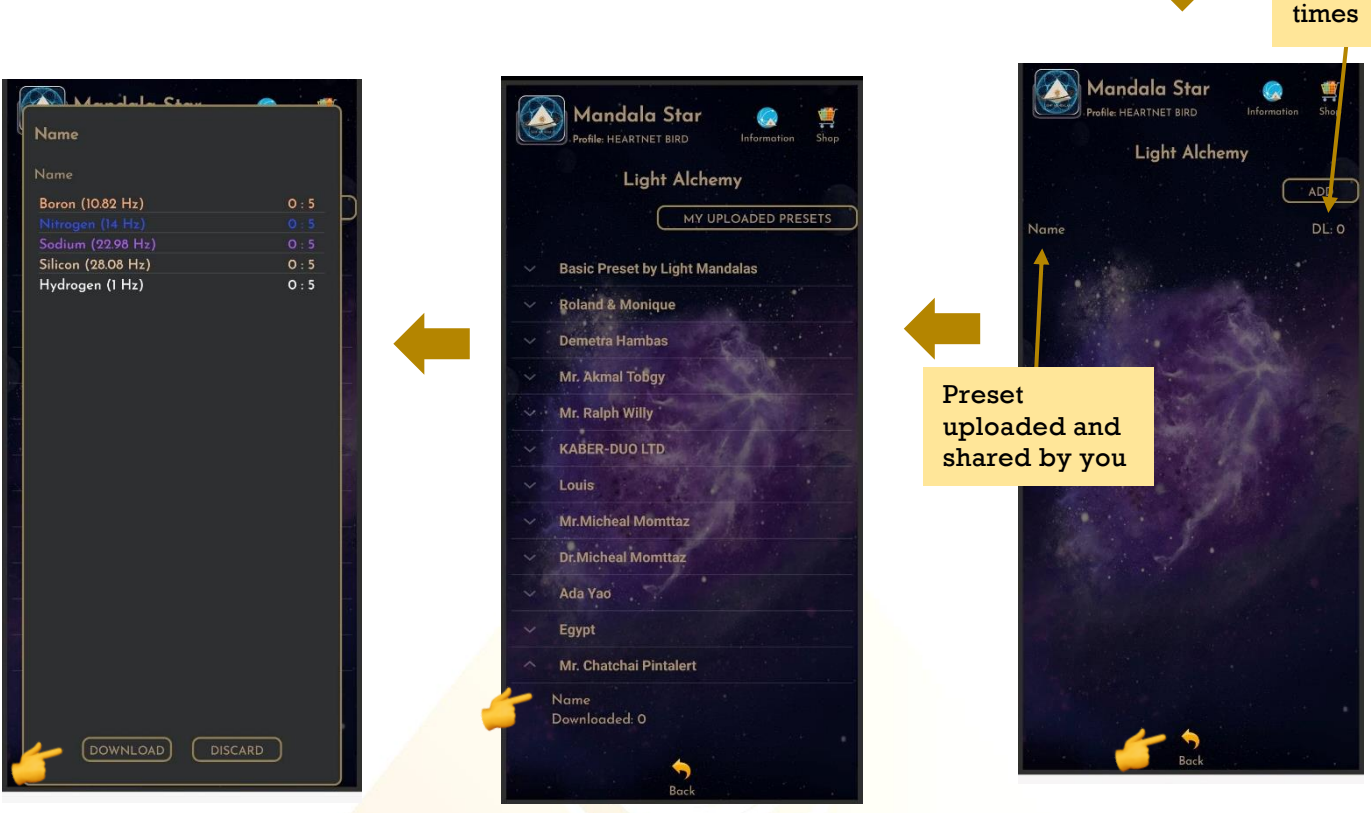

To delete shared preset, tap to hold on the preset and choose **Delete**.

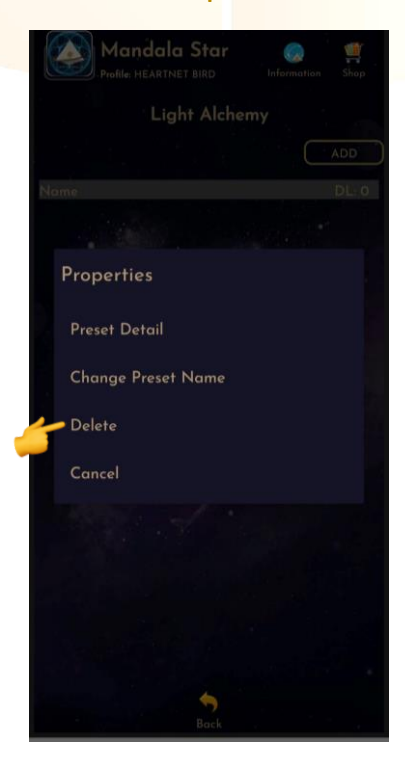

www.light-mandalas.com

Download

# <span id="page-31-0"></span>**6.8 Audio Mode**

In this mode, users can **Add** and **Play Music** from the tablet. Users can enjoy both **Pulsing Light Therapy** and **Music Therapy** at the same time. The light will pulse according to the music playing.

1. To do this, please make sure the headset is plugged into Light Alchemy (please refer to Mandala Light Alchemy Pulsar User Manual for headset setup instruction). Go back **Light Alchemy Pulsar main page** and go into Audio Frequency.

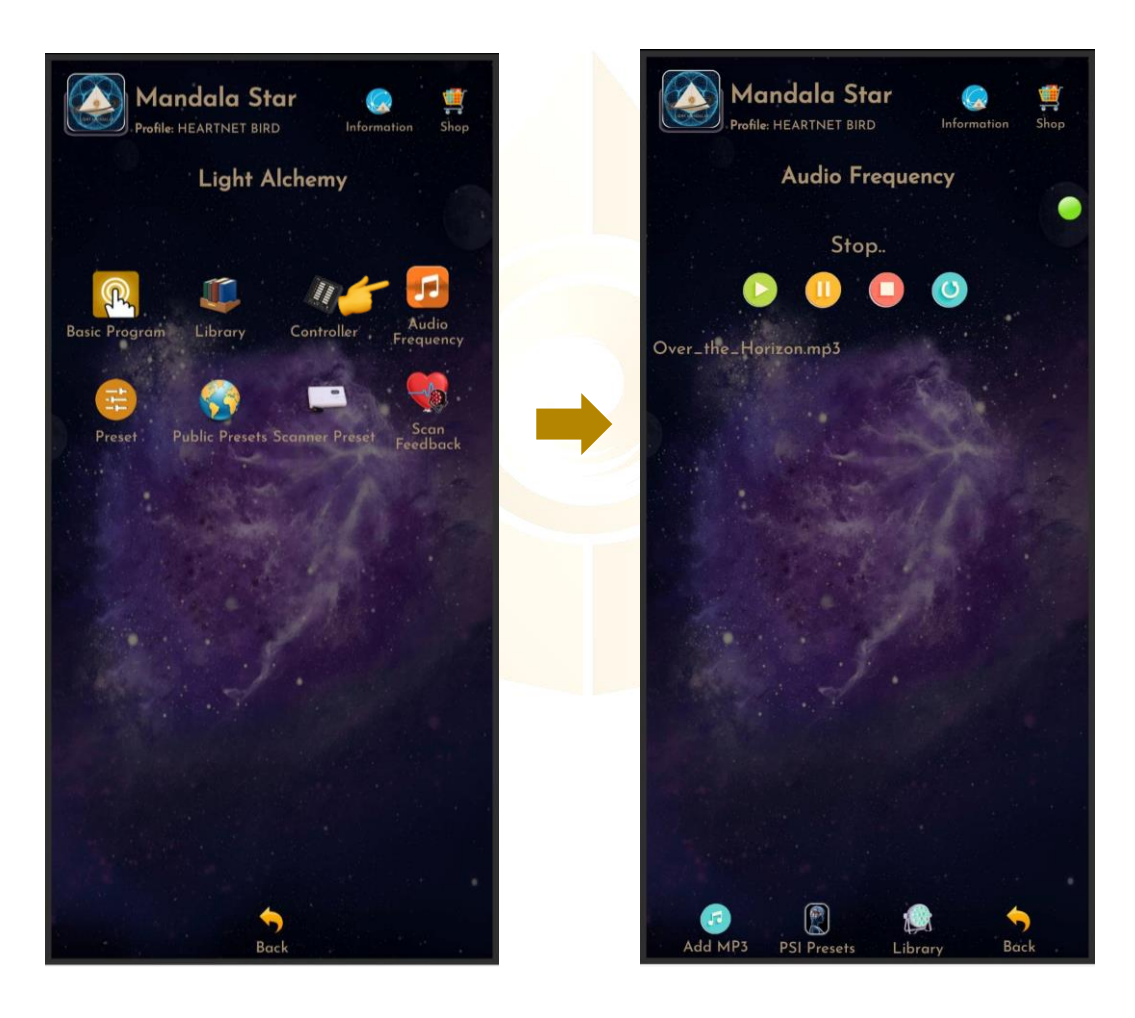

2. When the headset name "**XY-ABT"** appears in the Bluetooth setting, tap on it and then select **PAIR** to pair it.

\* *User only need to pair the headset name for the first-time use of headset. The headset name will then save in the paired devices list. So, users don't need to set the paring again during the next use.*

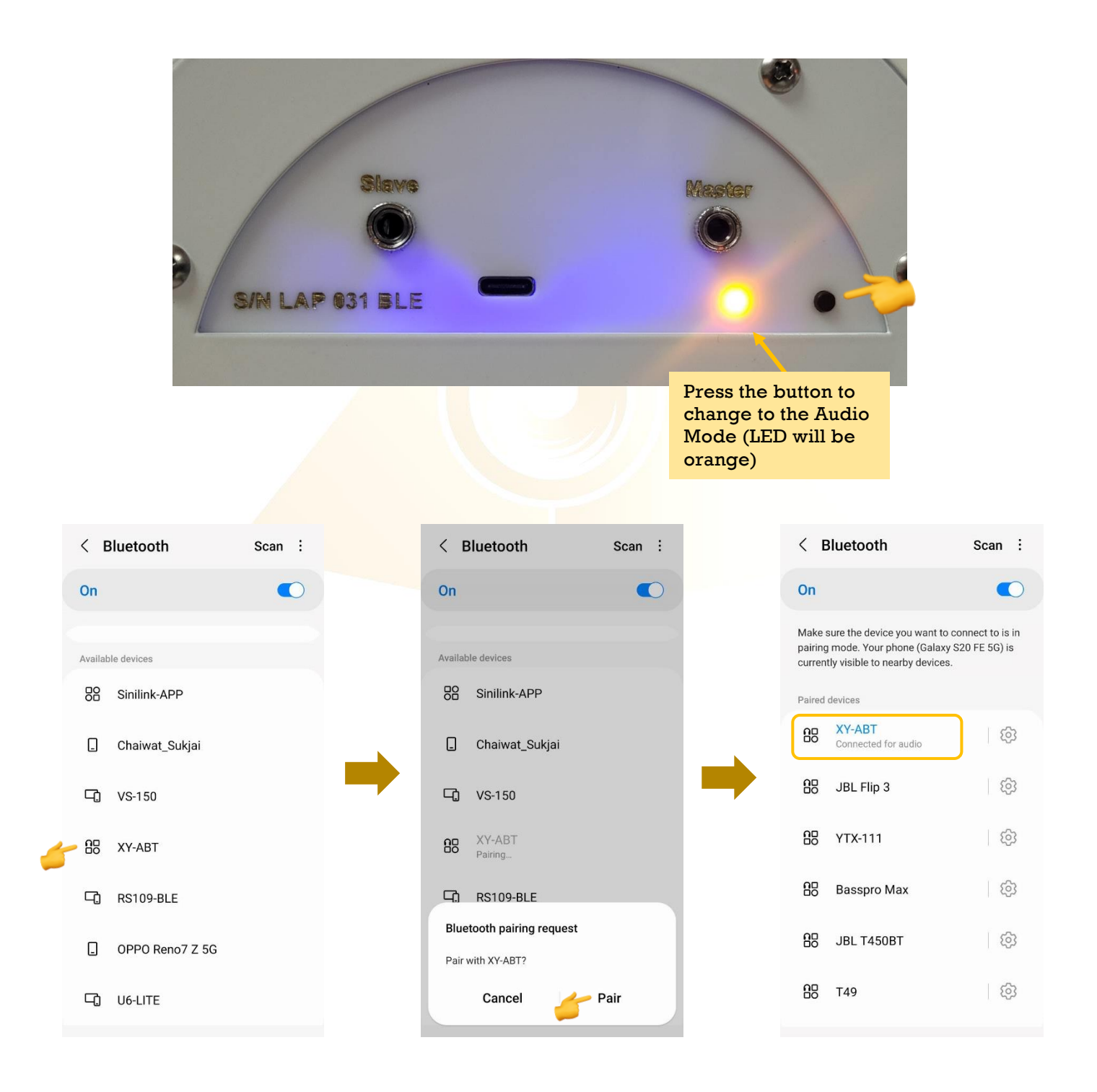

# 3. Tap on **Add** to add in music you wish to play, then tap on the music name to **Play** it.

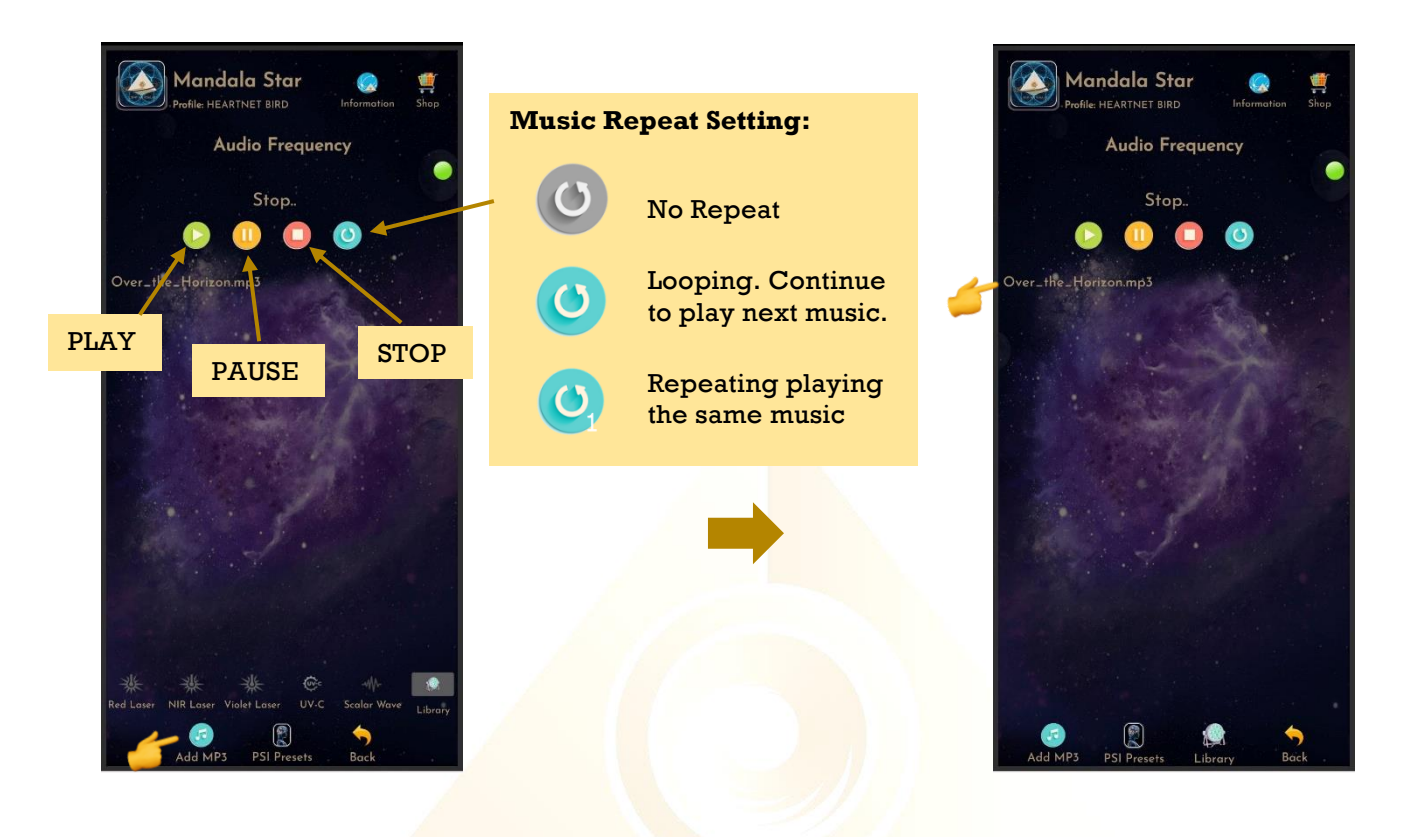

# To delete the music, tab and hold on the music name, then tab **Delete**.

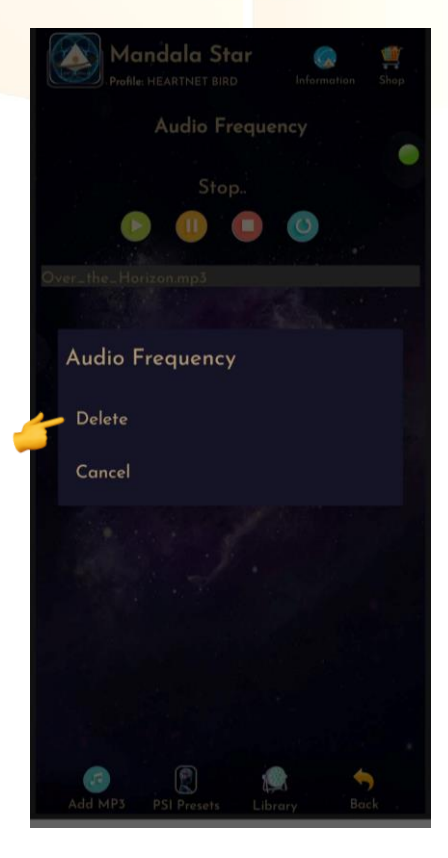

When the music is played, the user can go to Preset Library to play preset or play specific light from the Main Library. Now, the light should pulse according to the music playing.

# **Disclaimer**

All content found on the Light-mandalas.com Website, Facebook Page, YouTube, including: text, images, video, audio, or other formats are intended for informational, educational and research purposes only and neither Light Mandalas Co. Ltd. nor the publishers of this content take responsibility for possible health consequences of any person or persons reading or following the information in this educational content and is not intended to be a substitute for professional medical advice, diagnosis, treatment or cure. Always seek the advice of your physician or other qualified health professionals with any questions you may have regarding a medical condition.

# **"No claims other than stress detection and stress reduction may be made"**

Light Mandalas products are to be used as a Heart Rate Variability Biofeedback system and Light, Color and Sound therapy, designed for stress detection and stress reduction only. The devices do not evaluate any issue other than stress. Stress can come from many sources; this system uses light and color and sound therapies to reduce stress. Remember, there has never been any reported side effects using light, color and sound therapy anywhere in the world and throughout time.

# **Notes on the practices of low-level laser therapy (LLLT) and Biofeedback**

Low-level laser therapy (LLLT) is considered investigational by the FDA, and no medical claims of cures are permitted in the US; at this time however, low-level lasers are defined within the scope of complimentary medical practices such as physiotherapy, aesthetic, Traditional Chinese Medicine and acupuncture, etc.

The FDA does not regulate Bio resonance tools but they do regulate biofeedback tools and some Bio resonance tools are registered under this category.

\*It is a legal requirement at this time that the user does not make any medical claims of diagnosis or cure.

# **Precaution**

Light Mandalas products are working on energetic level. The standard benefit is energy clearance. During the process, your body and mind can be uncomfortable. The symptoms associated with overly rapid clearance of toxins. If those detox symptoms are too strong, you may need to stop using the products. You have to allow the clearance or detox to proceed and you can start to try the products afterwards. However, if the issues still remain the same, it may need to be completely discontinued for your own safety

# **Shall there be any inquiry, please contact us for further support.**

**Light Mandalas Co., Ltd. (Thailand Headquarters):**

- ➢ **Light Mandalas Website:** www.light-mandalas.com
- ➢ **Official**: info@light-mandalas.com
- ➢ **Instagram**: @mandalawave9
- ➢ **YouTube Channel**: Light Mandalas Official
- ➢ **Technical Support Email:** cservice@light-mandalas.com

**Local agents contacts:**

- ➢ **Japan**: japan@light-mandalas.com
- ➢ **Taiwan:** lovelight777888@gmail.com
- ➢ **Indonesia:** lightseed2020bali@gmail.com
- ➢ **West Malaysia:** lightworker@healingtech.org
- ➢ **East Malaysia**: malaysia@light-mandalas.com
- ➢ **Hungary**: horesnyibela@light-mandalas.com
- ➢ **Switzerland, Germany, Austria and the Netherlands**: info@light-mandalas.ch
- ➢ **France, Spain**: france-spain@light-mandalas.com
- ➢ **USA**: usa@light-mandalas.com
- ➢ **New Zealand, Australia**: tachyonhealing.nz@gmail.com